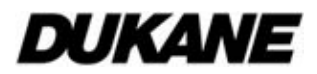

# **Document Camera DVP508**

# **User Manual**

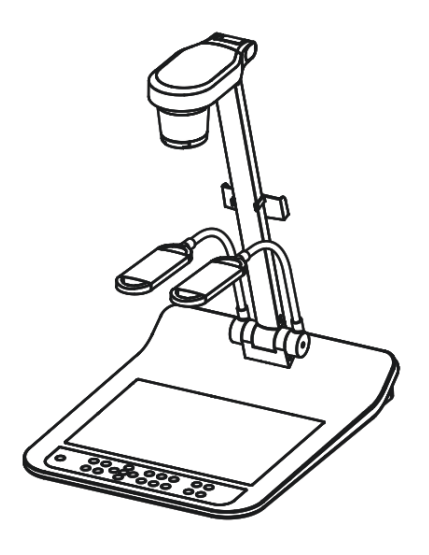

# **[Important]**

To download the updated quick start guide, multilingual manuals, software, and drivers, please visit Dukanes website at **www.dukane.com/av**

430-DVP508-User manual-00

# **Contents**

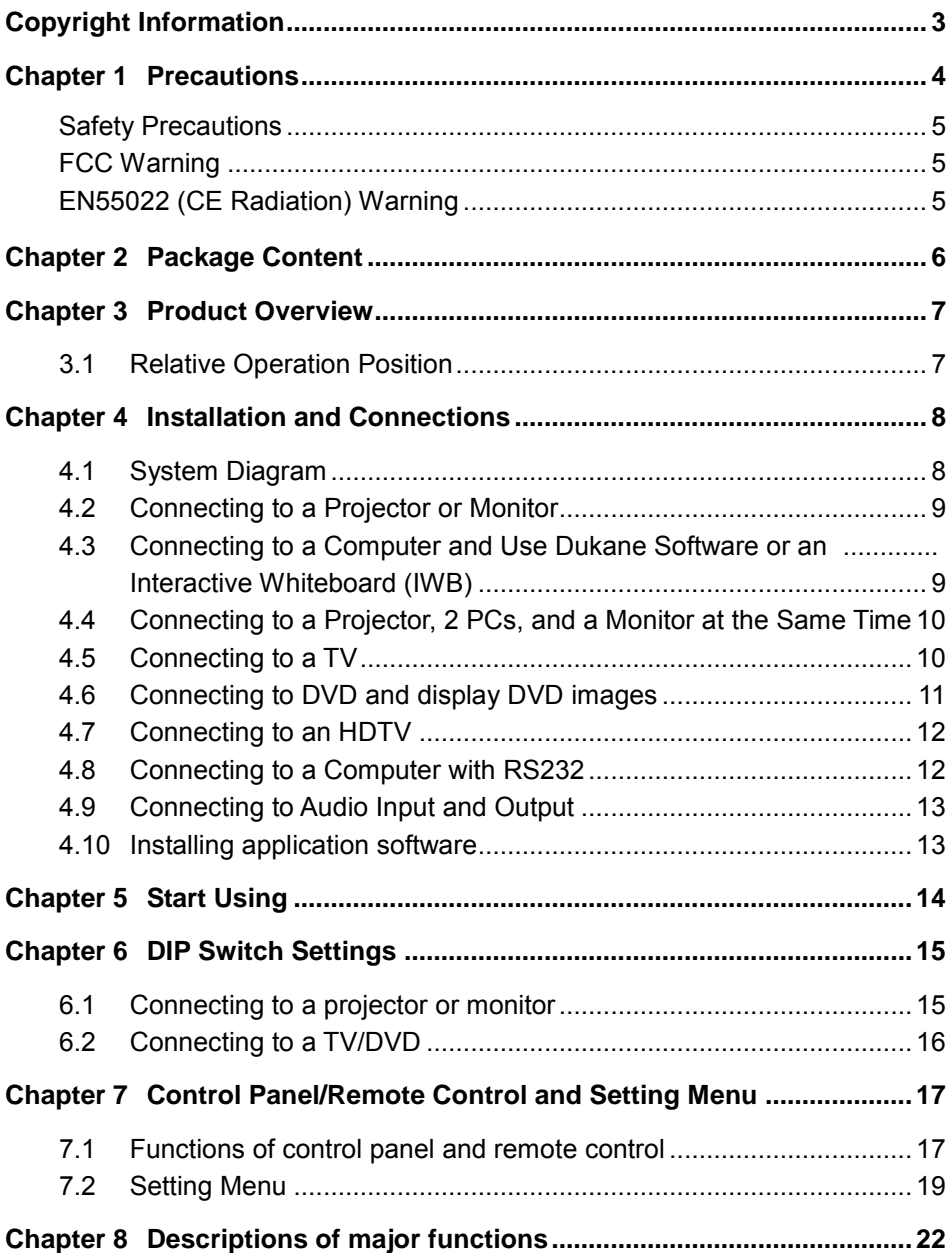

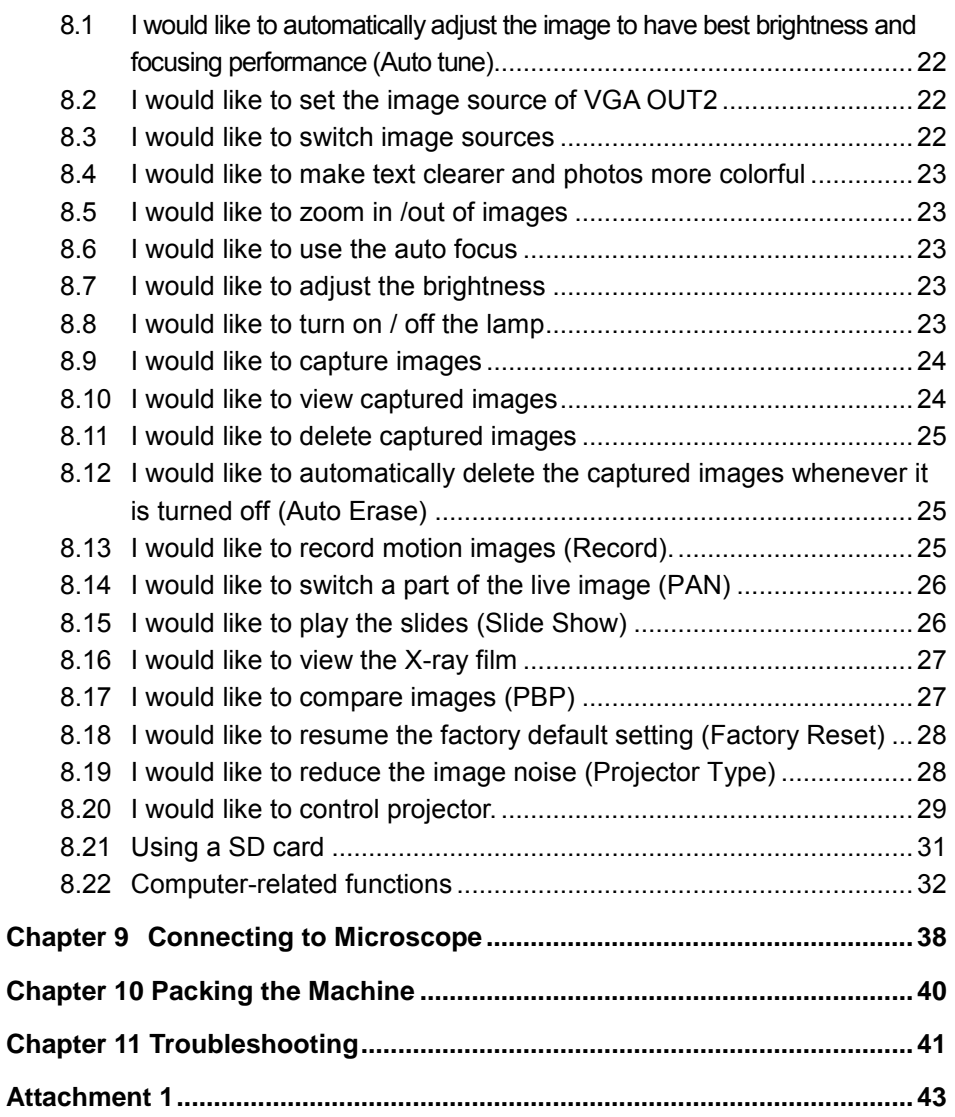

<span id="page-3-0"></span>Copyrights © Dukane Audio Visual Products. All rights reserved.

Copying, reproducing or transmitting this file is not allowed if a license is not provided by Dukane Audio Visual Products unless copying this file is for the purpose of backup after purchasing this product.

In order to keep improving the product, Dukane. hereby reserves the right to make changes to product specifications without prior notice. The information in this file is subject to change without prior notice.

To fully explain or describe how this product should be used, this manual may refer to names of other products or companies, nevertheless without any intention of infringement.

Disclaimer of warranties: Dukane Audio Visual Products is neither responsible for any possible technological, editorial errors or omissions, nor responsible for any incidental or related damages arising from providing this file, using, or operating this product.

DUKANE CORP AV SERVICE DEPT 2900 Dukane Drive St Charles, IL 60174 800-676-2487 Fax 630-584-5156 avservice@dukane.com http://www.dukane.com/av/service/

# <span id="page-4-0"></span>**Chapter 1 Precautions**

Always follow these safety instructions when setting up and using the Document Camera:

- 1. Do not place Document Camera in tilted position.
- 2. Do not place the Document Camera on an unstable trolley, stand or table.
- 3. Do not use the Document Camera near water or source of heat.
- 4. Use attachments only as recommended.
- 5. Use the type of power source indicated on the Document Camera. If you are not sure of the type of power available, consult your dealer or local electricity company for advice.
- 6. Place the Document Camera on a place that it can be unplugged easily.
- 7. Always take the following precautions when handling the plug. Failure to do so may result in sparks or fire:
	- Ensure the plug is free of dust before inserting it into a socket.
	- Ensure that the plug is inserted into the socket securely.
- 8. Do not overload wall sockets, extensions leads or multi-way plug boards as this may cause fire or electric shock.
- 9. Do not place the Document Camera where the cord can be stepped on as this may result in fraying or damage to the lead or the plug.
- 10. Unplug the projector from the wall socket before cleaning. Use a damp cloth for cleaning. Do not use liquid or aerosol cleaners.
- 11. Do not block the slots and openings in the projector case. They provide ventilation and prevent the Document Camera from overheating. Do not place the Document Camera on a sofa, rug or other soft surface or in a built-in installation unless proper ventilation is provided.
- 12. Never push objects of any kind through cabinet slots. Never allow liquid of any kind to spill into the Document Camera.
- 13. Except as specifically instructed in this User Manual, do not attempt to operate this product by yourself. Opening or removing covers may expose you to dangerous voltages and other hazards. Refer all servicing to licensed service personnel.
- 14. Unplug the Document Camera during thunderstorms or if it is not going to be used for an extended period, do not place the Document Camera or remote control on top of heat-emitting equipment or heated objects such as a car and etc.
- 15. Unplug the Document Camera from the wall outlet and refer serving to licensed service personnel when the following situations happen:
	- If the power cable or plug becomes damaged or frayed.
	- If liquid is spilled into it or the Document Camera has been exposed to rain or water.

#### **<Note>: Using an incorrect battery type in the remote control may result in breakdown. Follow your country's instructions on how to dispose of used batteries.**

#### <span id="page-5-0"></span>**Safety Precautions**

#### **Warning: To reduce the risk of fire or electric shock, do not expose this appliance to rain or moisture.**

This Document Camera has a 3-wire AC line Plug. This is a safety feature to ensure that the plug will fit into the power outlet. Do not try to disable this safety feature.

If the Document Camera will not be used for a long period of time unplug it from the power outlet.

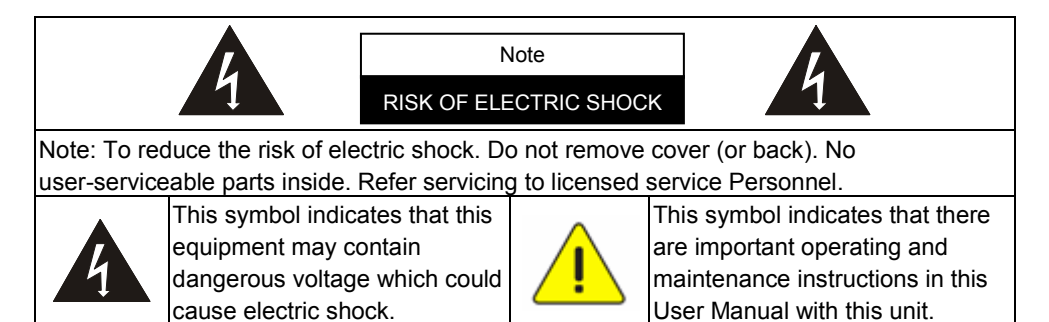

#### <span id="page-5-1"></span>**FCC Warning**

This equipment has been tested and found to comply with the limits for a Class A or B digital device, pursuant to Part 15 of FCC Rules. These limits are designed to provide reasonable protection against harmful interference in a residential installation.

#### <span id="page-5-2"></span>**EN55022 (CE Radiation) Warning**

This product is intended for use in a commercial, industrial, or educational environment. It is not intended for residential use.

This is a Class A product. In a domestic environment it may cause radio interference, in which case the user may be required to take adequate measures. The typical use is in a conference room, meeting room or auditorium.

# <span id="page-6-0"></span>**Chapter 2 Package Content**

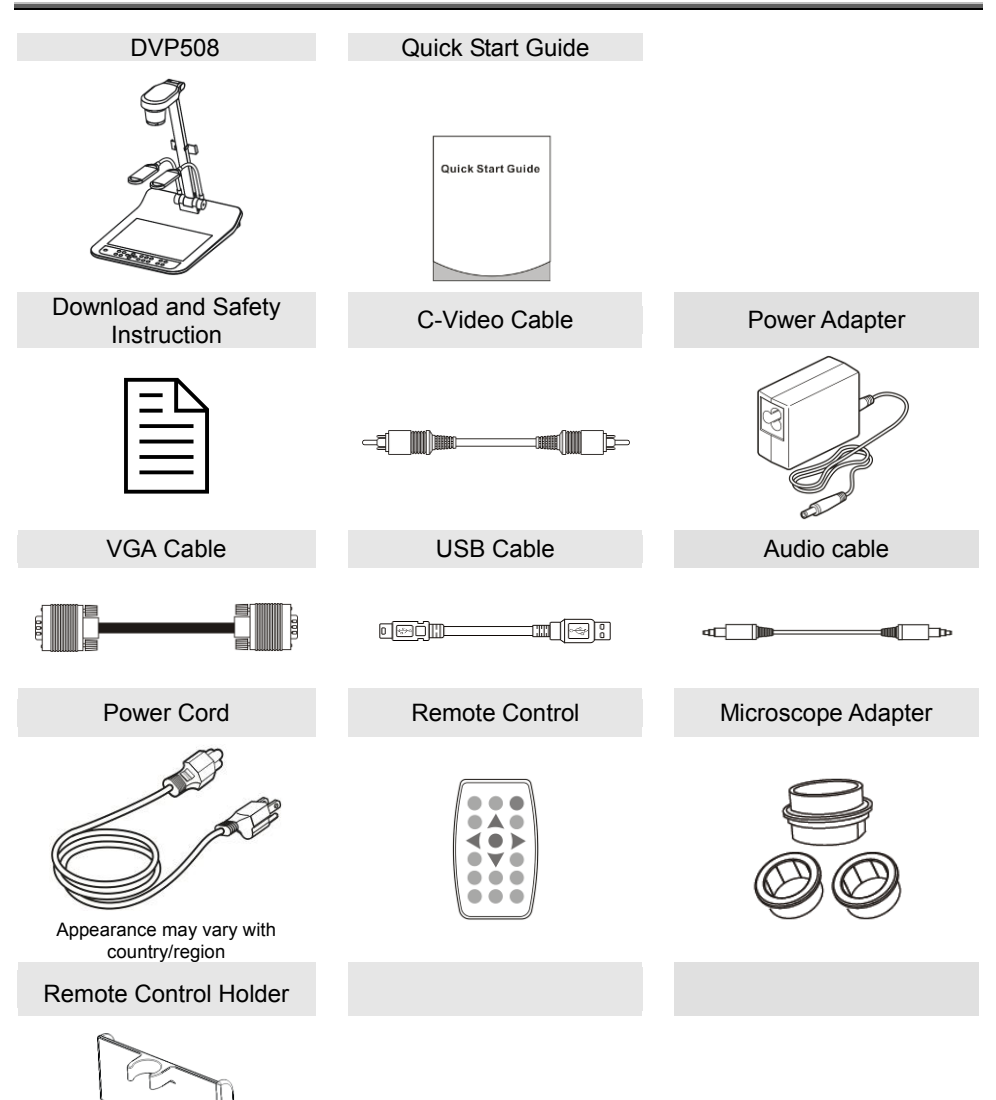

# <span id="page-7-0"></span>**Chapter 3 Product Overview**

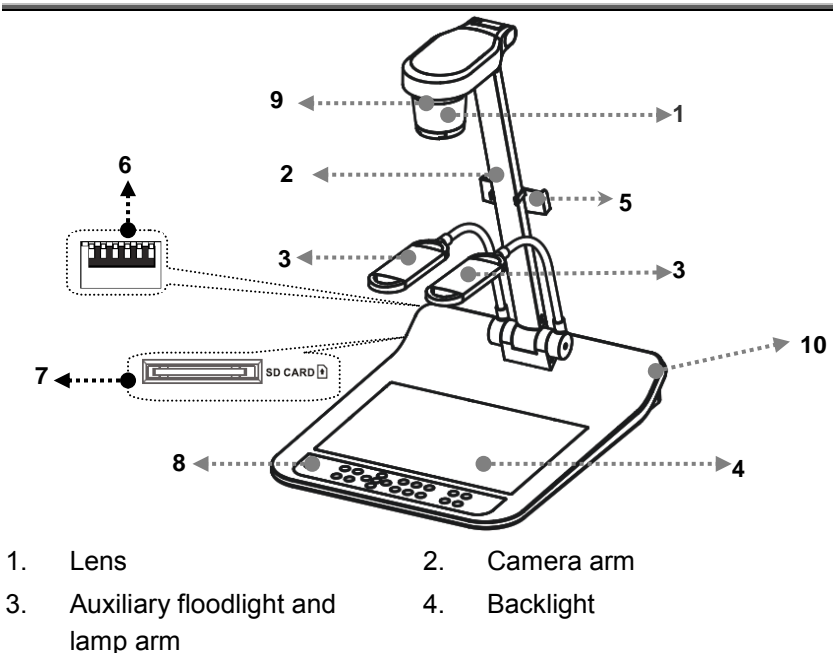

- 5. Remote Control Holder 6. DIP Switch Settings
- 
- 
- 
- 7. SD card slot 6. Control Panel
- 9. Remote sensor 10. Input/output port

# <span id="page-7-1"></span>**3.1 Relative Operation Position**

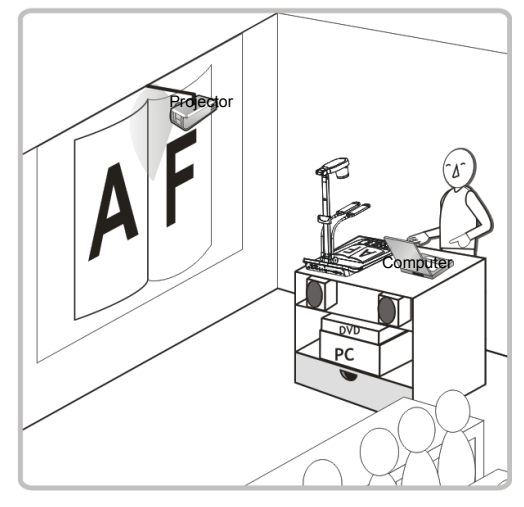

# **Chapter 4 Installation and Connections**

# **4.1 System Diagram**

<span id="page-8-1"></span><span id="page-8-0"></span>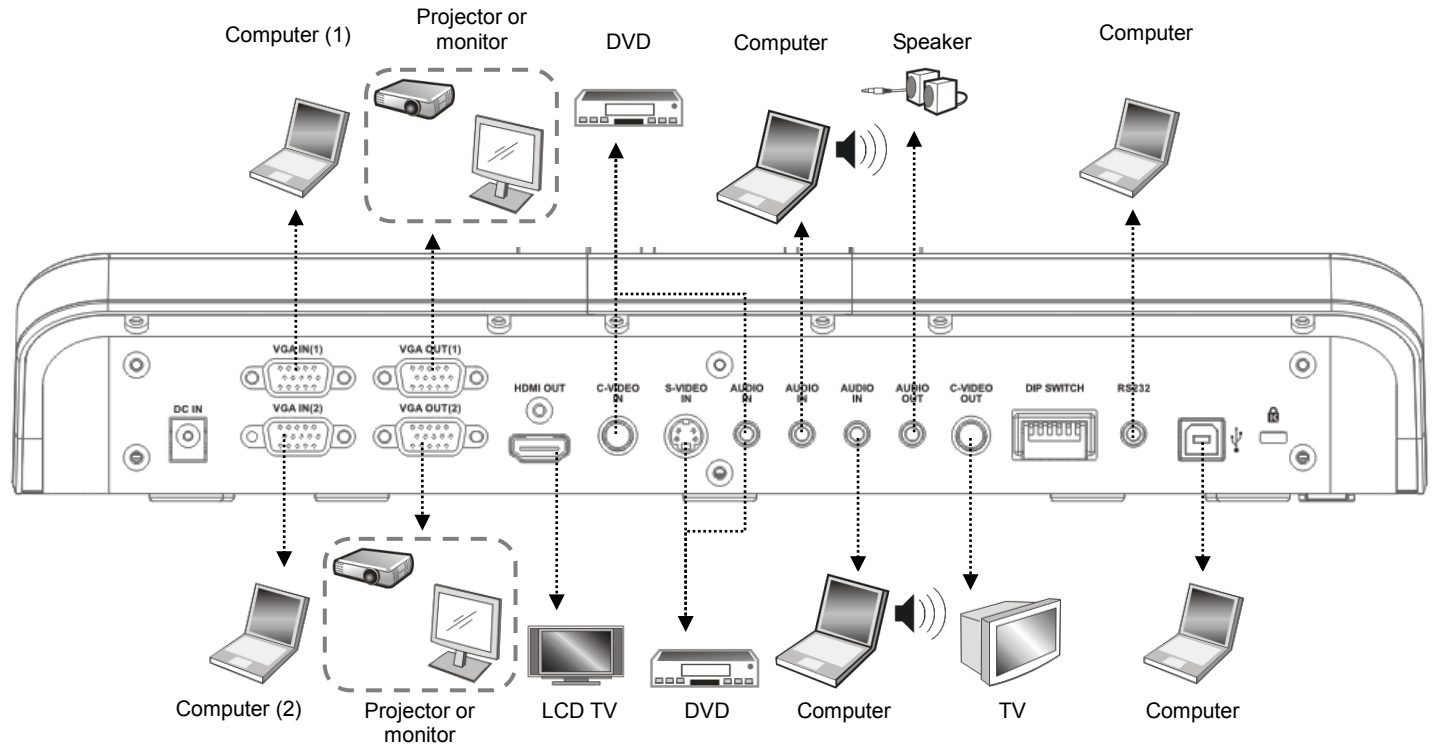

# <span id="page-9-0"></span>**4.2 Connecting to a Projector or Monitor**

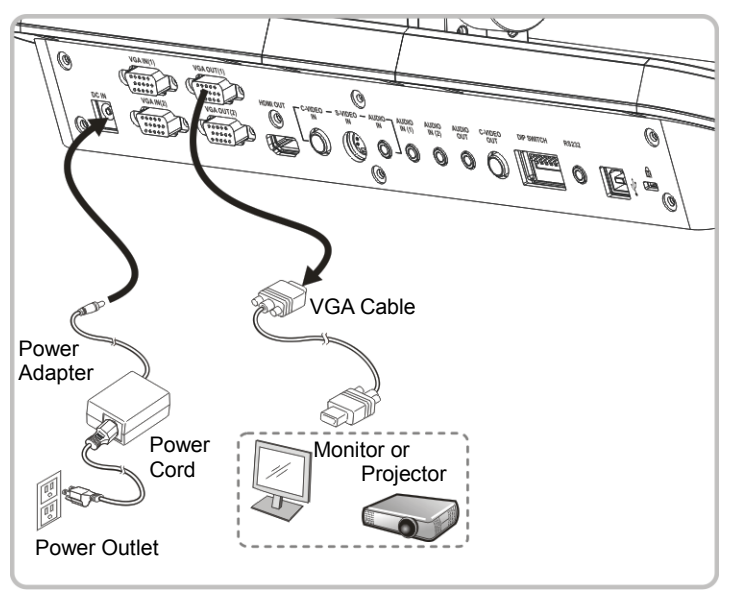

### <span id="page-9-1"></span>**4.3 Connecting to a Computer and Use Dukane Software or an Interactive Whiteboard (IWB)**

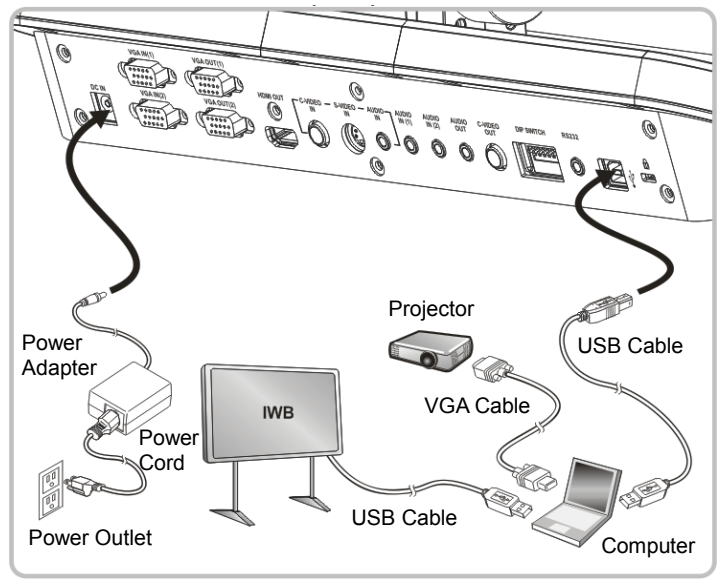

Drivers and software can be downloaded from the Dukanes website.

### <span id="page-10-0"></span>**4.4 Connecting to a Projector, 2 PCs, and a Monitor at the Same Time**

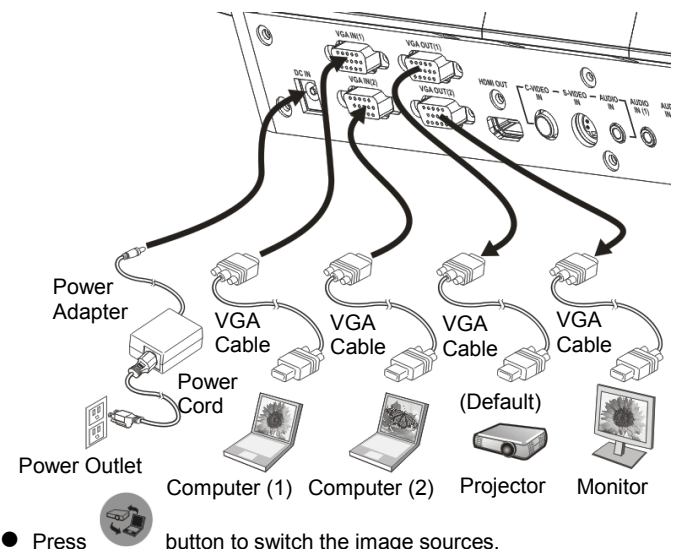

- For VGA 1 setting, refer to **8.3 I would like to switch image sources**.
- For VGA 2 setting, refer to **8.2 I would like to set the image source of VGA OUT2**.

### <span id="page-10-1"></span>**4.5 Connecting to a TV**

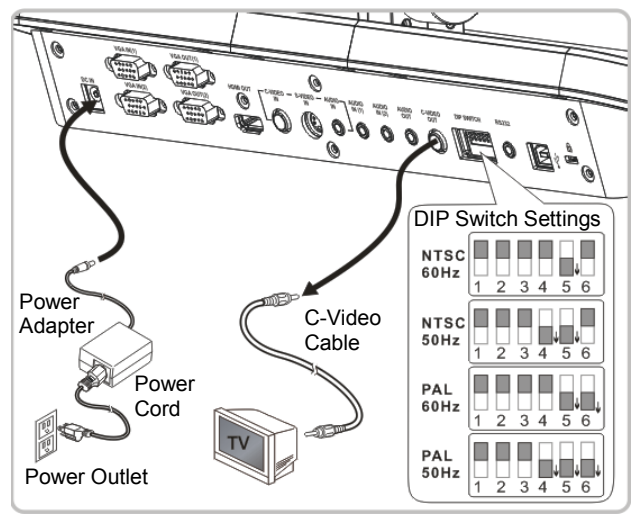

- NTSC: U.S.A., Taiwan, Panama, Philippines, Canada, Chile, Japan, Korea, and Mexico.
- PAL: Countries/regions not listed above.
- Please adjust it to be suitable for the local voltage frequency of 50/60Hz. For the frequency in actual use, please refer to the manual. (Attachment 1)
- You must re-start for DIP switching configuration to take effective.

# <span id="page-11-0"></span>**4.6 Connecting to DVD and display DVD images**

- Press button to switch the image source.
- For VGA 1 setting, refer to **8.3 I would like to switch image sources**.
- For VGA 2 setting, refer to **8.2 I would like to set the image source of VGA OUT2**.

#### **4.6.1 C-Video**

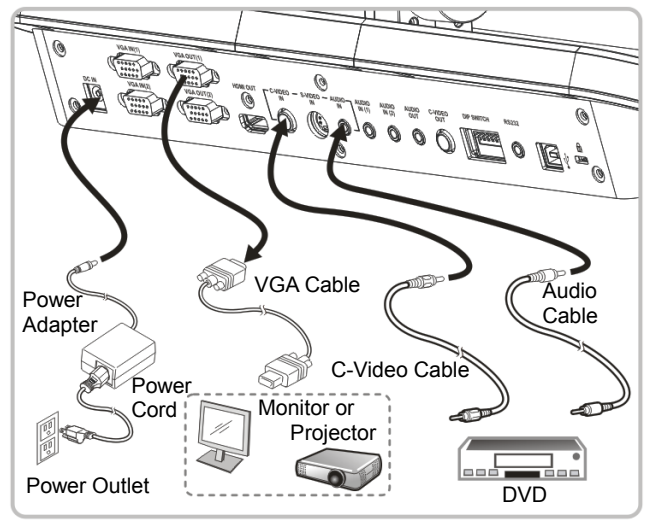

#### **4.6.2 S-Video**

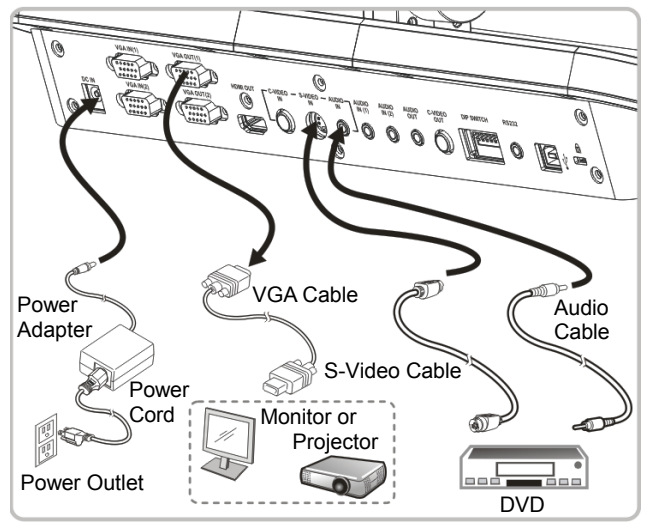

#### **English -** 11

Download from Www.Somanuals.com. All Manuals Search And Download.

# <span id="page-12-0"></span>**4.7 Connecting to an HDTV**

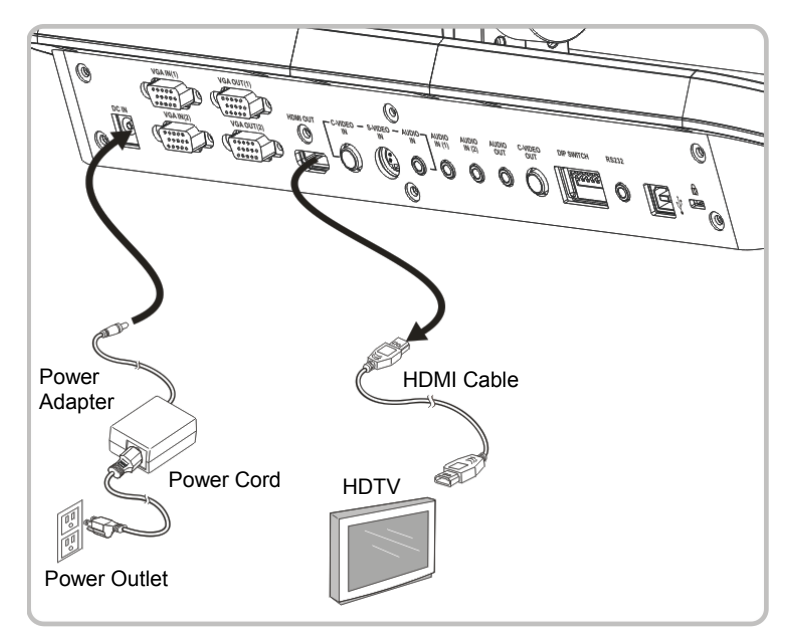

### <span id="page-12-1"></span>**4.8 Connecting to a Computer with RS232**

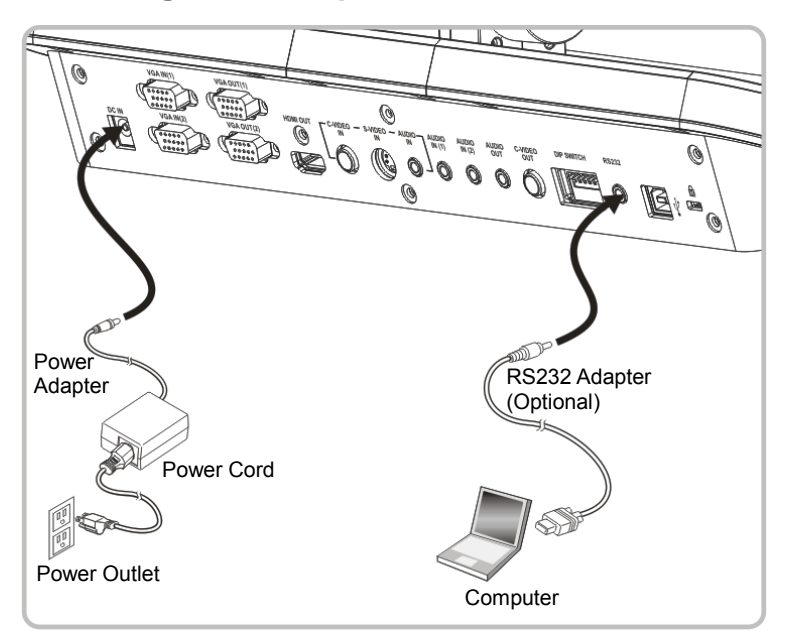

# <span id="page-13-0"></span>**4.9 Connecting to Audio Input and Output**

**<Remark> Audio output is set according to VGA input; if VGA IN has Audio in, preset the output of audio source of VGA IN(1).** 

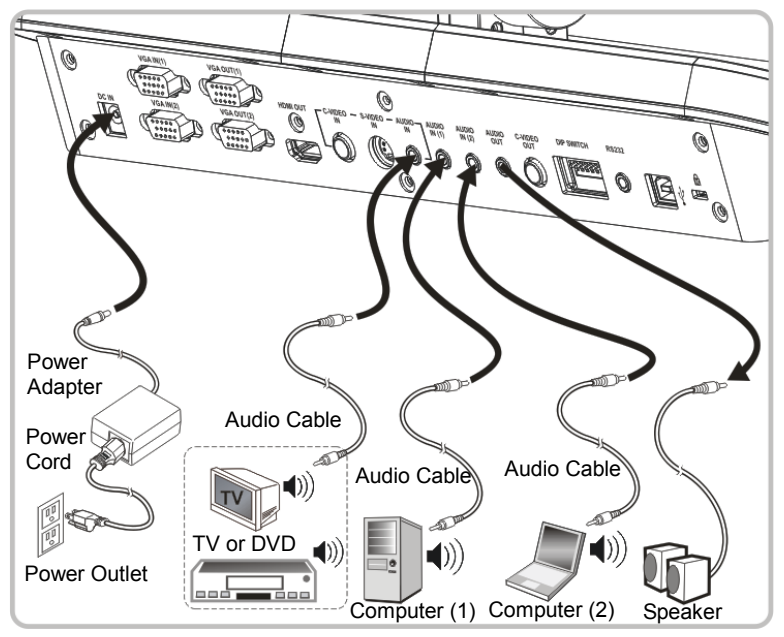

**<Remark>: Or connect to an additional amplifier before connecting to the speaker.** 

# <span id="page-13-1"></span>**4.10 Installing application software**

After installing the USB driver and application software, you can use the following functions:

- ▶ Control the DVP508.
- $\triangleright$  Capture and record images.
- $\triangleright$  Annotate the image, highlight important details and save it.
- $\triangleright$  Support the full screen function.

**<Note>: Please refer to Dukanes software user manual for installation steps and software operation.**

# <span id="page-14-0"></span>**Chapter 5 Start Using**

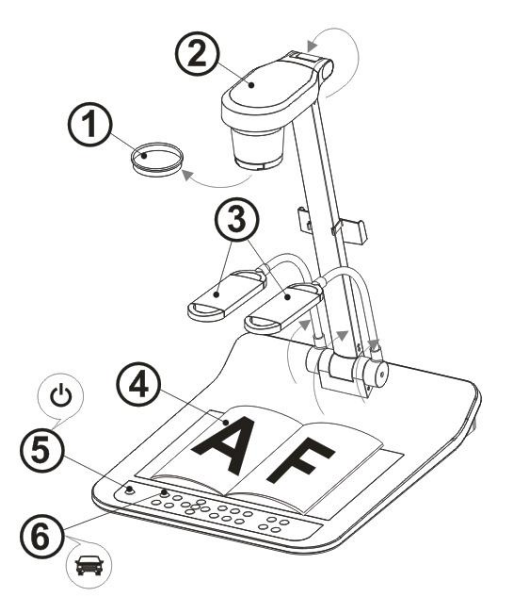

- **<Note>: Please adjust it to be suitable for the local voltage frequency of 50/60Hz. For the frequency in actual use, please refer to the manual. (Attachment 1)** 
	- 1. Remove the lens cap.
	- 2. Pull up the camera and the camera arm. The camera should aim at the center of the presenter.
	- 3. Pull up the lamp arm to a proper position.
	- 4. Place an object to be displayed under the camera.
	- 5. Press [POWER]  $\binom{1}{2}$  on the **remote control** or **control panel** to power on.
	- 6. Press [AUTO TUNE] on the **control panel** to optimize the image. You are ready to present.
	- 7. Each time the camera head is moved, press [AF] **AF** on the **remote**

**control** or **control panel** to refocus the lens.

- **<Note>: According to your request, you can adjust the camera head slightly to aim at the center of the documents when the anchor of lens was reached.** 
	- When using the remote control, aim at the receptor on the DVP508, and press the power button.
	- Once DVP508 is turned on, the LED on the control panel will flash a few times and stay lit. Please contact your distributor if the LED is not on.

# <span id="page-15-0"></span>**Chapter 6 DIP Switch Settings**

**<Note>: You must re-start for DIP switching configuration to take effective.**

# <span id="page-15-1"></span>**6.1 Connecting to a projector or monitor**

### **6.1.1 XGA** *60Hz* **output( default values) XGA** *50Hz* **output**

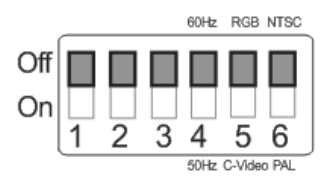

#### **6.1.2** *SXGA 60Hz* **output** *SXGA 50Hz* **output**

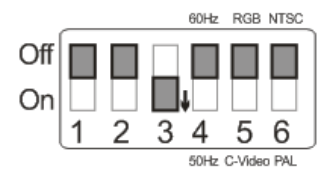

#### **6.1.3** *720P 60Hz* **output** *720P 50Hz* **output**

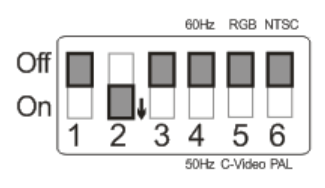

#### **6.1.4 Special Mode** *60Hz* **output Special Mode** *50Hz* **output**

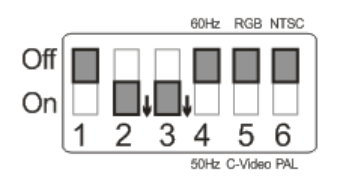

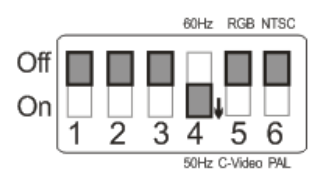

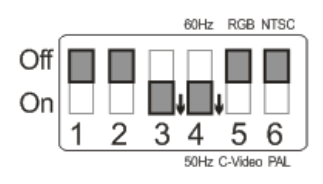

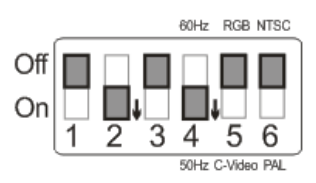

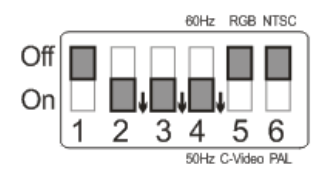

### <span id="page-16-0"></span>**6.2 Connecting to a TV/DVD**

**6.2.1** *NTSC:* **America, Taiwan, Panama, Philippines, Canada, Chile, Japan, Korea and Mexico** 

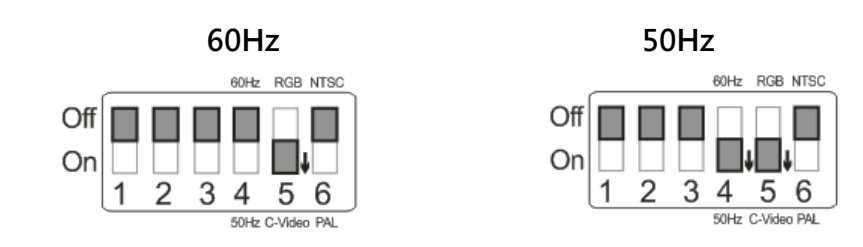

#### **6.2.2** *PAL:* **Countries or regions not listed above.**

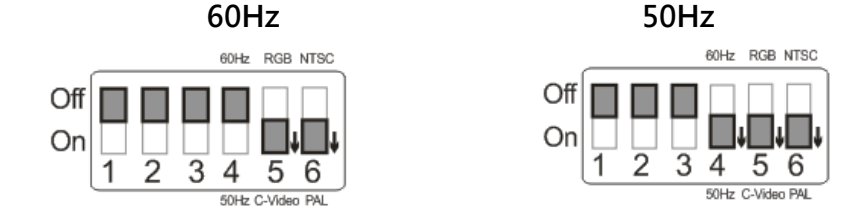

**<Remark> It doesn't support C-VIDEO and VGA simultaneously. Once C-VIDEO is on, VGA is not supported.** 

# <span id="page-17-0"></span>**Chapter 7 Control Panel/Remote Control and Setting Menu**

# <span id="page-17-1"></span>**7.1 Functions of control panel and remote control**

**<Note>: OSD is not available at C-VIDEO mode. [MENU] / [ENTER] / [PLAYBACK] / [ROTATE] / [PAN] / [RECORD] / [CAPTURE] / [DELETE] / [VGA] / [SLIDE SHOW] / [PBP] functions are not available on the machine panel and the remote control.** 

**<Remark> The below functions are listed alphabetically.** 

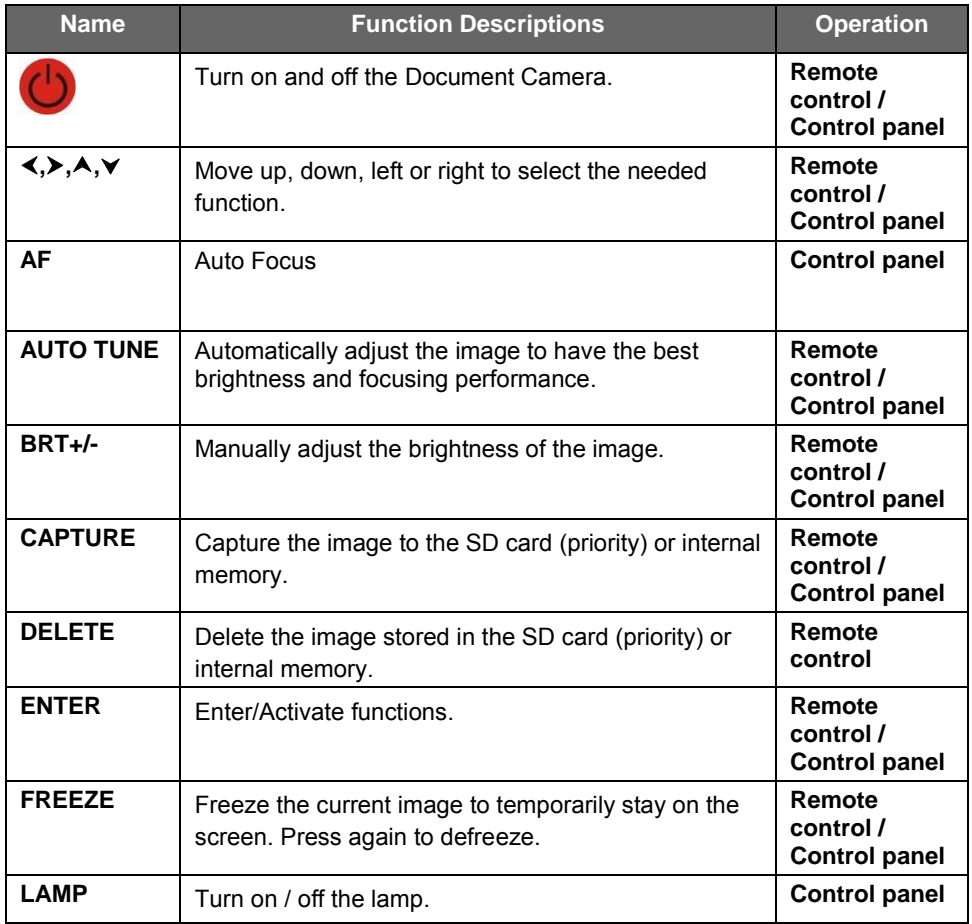

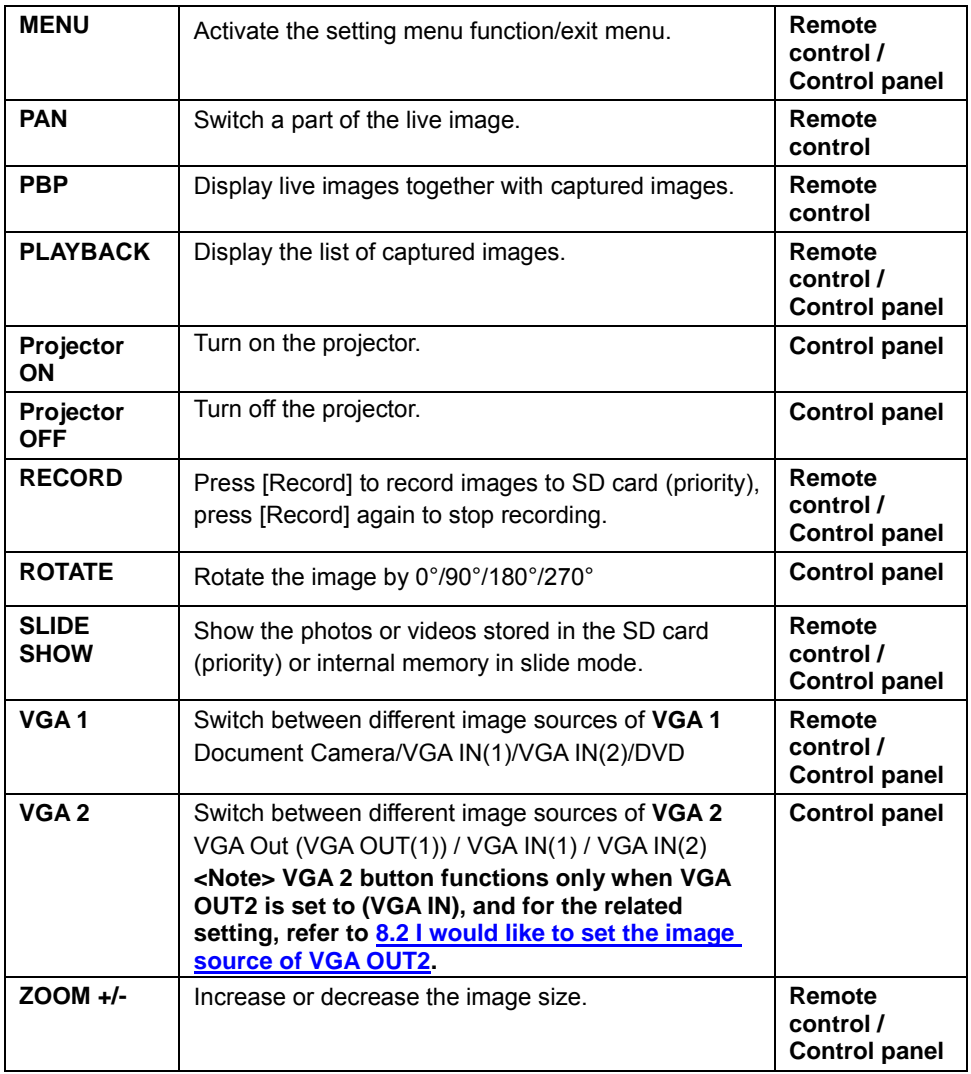

# <span id="page-19-0"></span>**7.2 Setting Menu**

**<Remark> Press [MENU] on the remote control or control panel to enter the setting menu; The bold underlined values in the following table are the defaults.** 

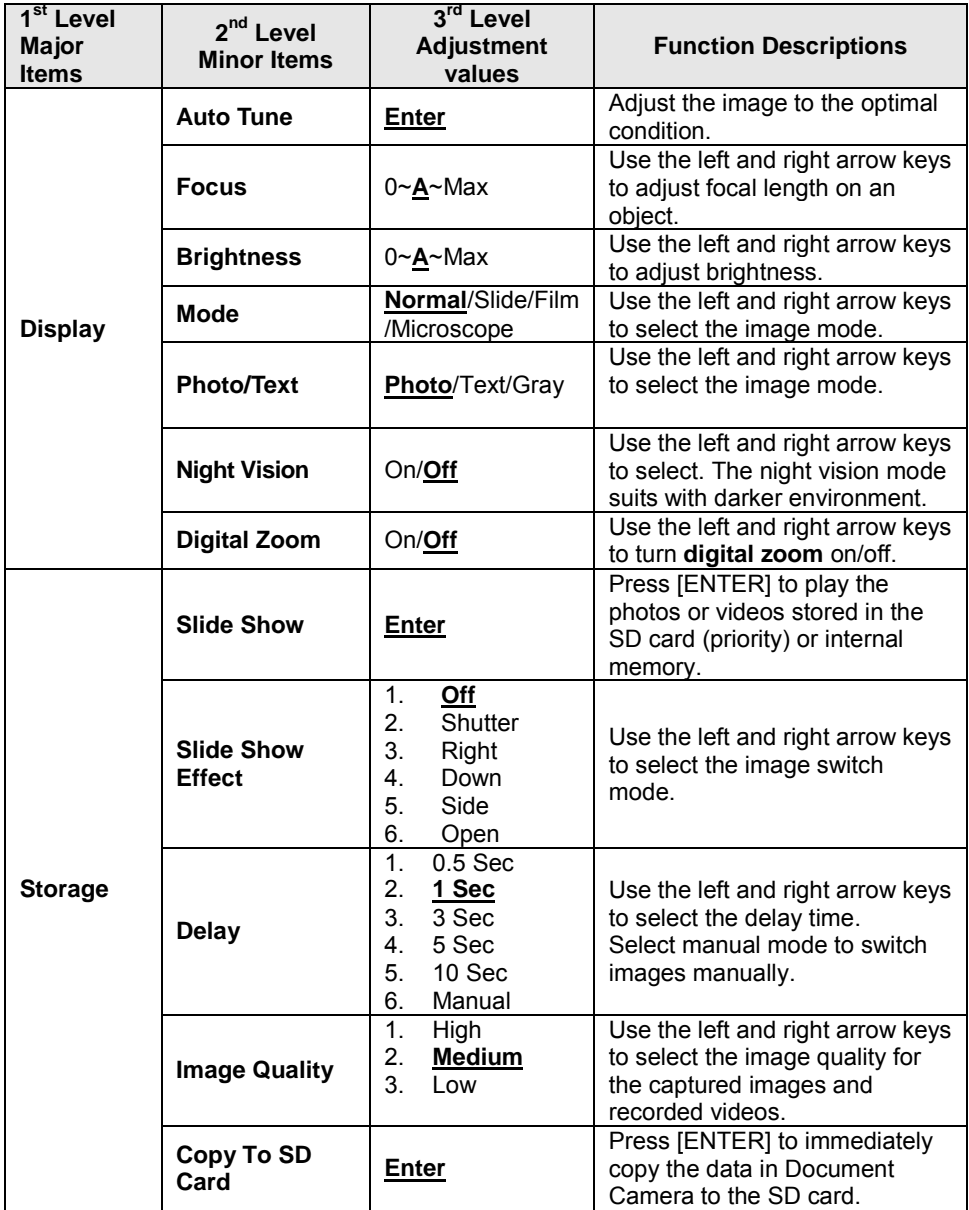

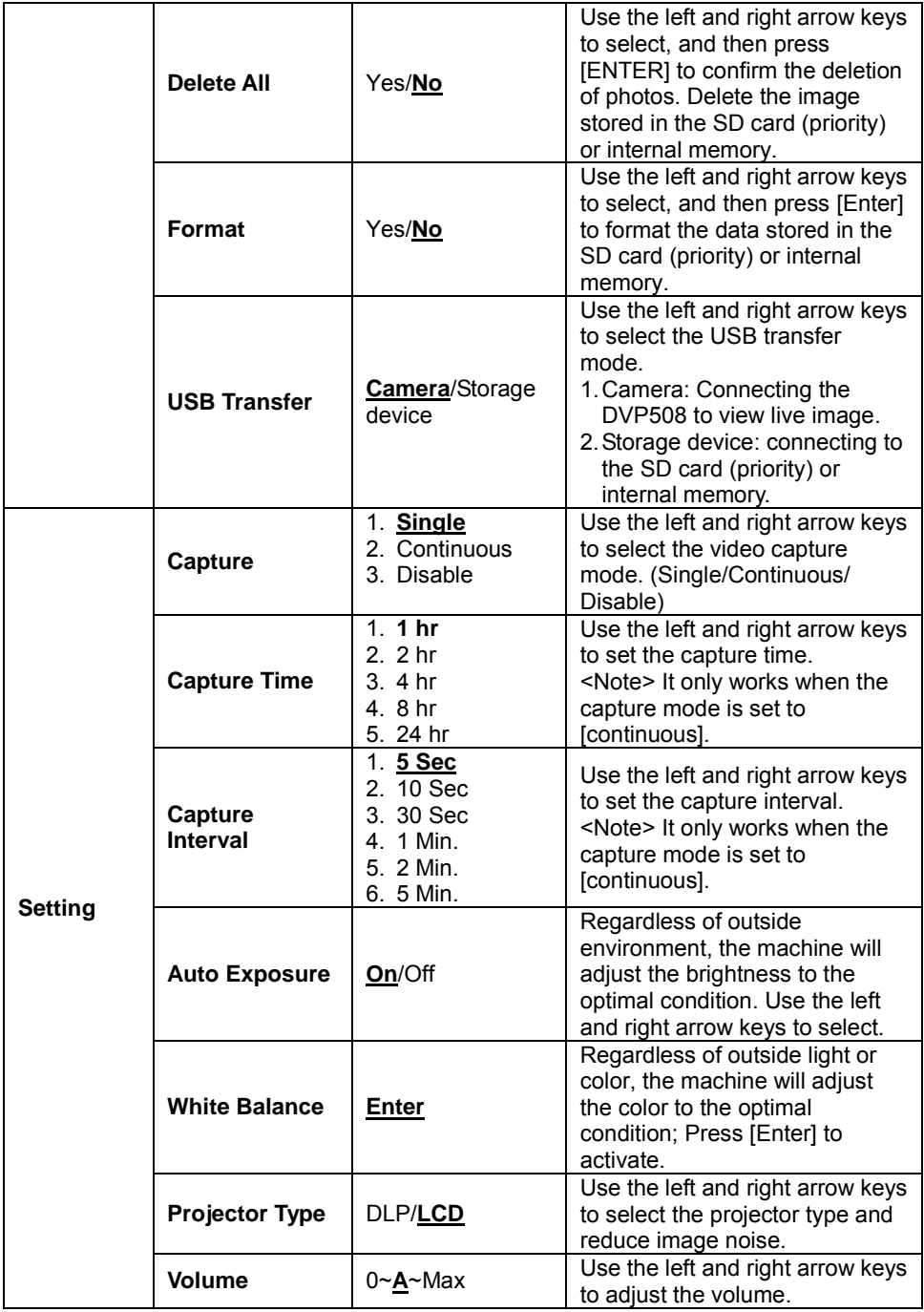

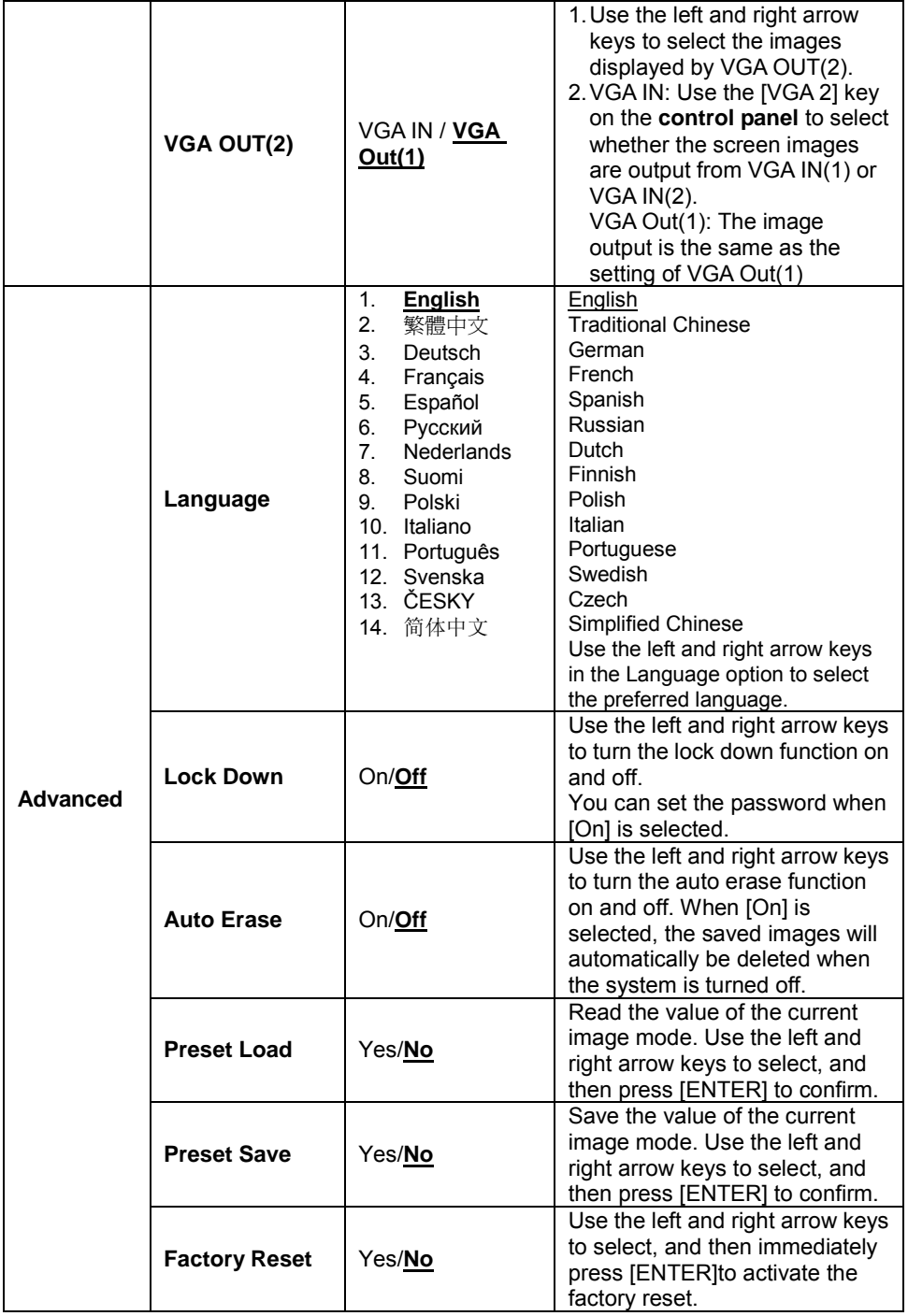

# <span id="page-22-0"></span>**Chapter 8 Descriptions of major functions**

### <span id="page-22-1"></span>**8.1 I would like to automatically adjust the image to have best brightness and focusing performance (Auto tune)**

1. Press [AUTO TUNE] on the **remote control** or **control panel** to adjust automatically.

### <span id="page-22-2"></span>**8.2 I would like to set the image source of VGA OUT2**

Press [MENU] on the **remote control** or **control panel** to enter the setting menu

- 1. Press  $\lceil \blacktriangleright \rceil$  or  $\lceil \blacktriangleleft \rceil$  to the *[Setting]* menu.
- 2. Press [v] to enter [VGA OUT2].
- 3. Press  $\boxed{\triangleleft}$  or  $\boxed{\triangleright}$  to select [VGA OUT 1/VGA IN].
- 4. Press [MENU] to exit.

When **VGA OUT2** is set to **VGA IN**,

1. Press **[VGA 2]** on the **control panel** to switch between the image sources of **VGA IN(1)** and **VGA IN(2)**.

### <span id="page-22-3"></span>**8.3 I would like to switch image sources**

The default of image source is Live Image. Press **[VGA 1]** on the **remote control** or **control panel** to switch setting and DVP508 will switch among the following five modes in turn:

- 1. Live images (default)
- 2. VGA IN(1)
- 3. VGA IN(2)
- 4. DVD C-Video
- 5. DVD S-Video

#### **<Note> VGA IN mode will start only when it is connected to input equipment.**

# <span id="page-23-0"></span>**8.4 I would like to make text clearer and photos more colorful**

The default of [PHOTO/TEXT] is PHOTO. Use the **remote control** or the **control panel** to change settings.

- [Photo] (default): for viewing photos or text with photos and will make the photos more colorful.
- **Textlet for viewing text files and will make the text clearer.**
- [Gray]: for viewing black and white photos and will make the grayscale differentiation more distinct.
- 1. Press [MENU] to enter the setting menu.
- 2. Press  $[\triangleright]$  or  $[\triangleleft]$  to select [Display].
- 3. Press  $[\nabla]$  to select [Photo/Text].
- 4. Press [◀] or [▶] to select [Photo/Text/Grey] (Refer to the previous **section** to make the most appropriate selection).
- 5. Press [MENU] to exit.

# <span id="page-23-1"></span>**8.5 I would like to zoom in /out of images**

- 1. Press [ZOOM +] on the **remote control** or **control panel** to zoom in.
- 2. Press [ZOOM -] on the **remote control** or **control panel** to zoom out.

# <span id="page-23-2"></span>**8.6 I would like to use the auto focus**

1. Press [AF] on the **remote control** or **control panel**.

# <span id="page-23-3"></span>**8.7 I would like to adjust the brightness**

- 1. Use the **remote control** or the **control panel** and press [BRT +] to increase the brightness.
- 2. Use the **remote control** or the **control panel** and press [BRT -] to decrease the brightness.

# <span id="page-23-4"></span>**8.8 I would like to turn on / off the lamp**

#### **The default of the lamp is ON. When using the control panel:**

1. Press [Lamp] to switch ON/OFF. (in the sequence of arm lamp/backlight/OFF)

# <span id="page-24-0"></span>**8.9 I would like to capture images**

#### **8.9.1 Setting the quality of captured images**

- 1. Press [MENU] on the **remote control** or **control panel** to enter the setting menu.
- 2. Press  $[\triangleright]$  or  $[\triangleleft]$  to the [Storage] menu.
- 3. Press [▼] to find [Image Quality].
- 4. Press [ $\blacktriangleright$ ] or [<] to select among [High/Medium/Low].
- 5. Press [MENU] to exit.

#### **8.9.2 Setting continuous capture**

- 1. Press [MENU] on the **remote control** or **control panel** to enter the setting menu.
- 2. Press  $[\triangleright]$  or  $[\triangleleft]$  to the [Setting] menu.
- 3. Press  $[\nabla]$  to find [Capture].
- 4. Press  $[\triangleright]$  or  $[\triangleleft]$  to select [continuous].
- 5. Press  $[\nabla]$  to find [Capture Time]; Press  $[\nabla]$  or  $[\nabla]$  to select time settings.
- 6. Press  $[\nabla]$  to find [Capture Interval]; Press  $[\nabla]$  or  $[\nabla]$  to select time settings.
- 7. Press [MENU] to exit.

### **8.9.3 Capturing and saving images**

1. Press [CAPTURE] on the **remote control** or **control panel**. **<Remark> If the capture mode is set to [continuous], press [CAPTURE] to capture images continuously, press [CAPTURE] again to exit.** 

# <span id="page-24-1"></span>**8.10 I would like to view captured images**

#### **<Note> Images over 8 MB, cannot be played. Whilst playing, the [Rotate] function can be activated to rotate the images.**

- 1. Press [PLAYBACK] on the **remote control** or **control panel** to display thumbnails of all captured images.
- 2. Press  $\left[ \triangle \right]$  or  $\left[ \triangledown \right]$  or  $\left[ \triangle \right]$  or  $\left[ \triangleright \right]$  to select the thumbnail you want you view.
- 3. Press [ENTER] for the full-screen display of the image.
- 4. Press  $\lceil \blacktriangleright \rceil$  or  $\lceil \blacktriangleleft \rceil$  to turn to the previous/next image.
- 5. Press [MENU] to exit.

# <span id="page-25-0"></span>**8.11 I would like to delete captured images**

- 1. Use the remote control and press [PLAYBACK]
- 2. Press  $[\triangle]$  or  $[\triangledown]$  or  $[\triangle]$  or  $[\triangleright]$  to select the thumbnail you want you delete.
- 3. Pressing [DELETE] will open a [Delete File] window.
- 4. Press  $[\triangleright]$  or  $[\triangleleft]$  to select [Yes] (The default value is No).
- 5. Press [ENTER] to delete the selected photo.
- 6. Press [MENU] to exit.

# <span id="page-25-1"></span>**8.12 I would like to automatically delete the captured images whenever it is turned off (Auto Erase)**

- 1. Press [MENU] on the **remote control** or **control panel** to enter the setting menu.
- 2. Press  $[\triangleright]$  or  $[\triangleleft]$  to the [Advanced] menu.
- 3. Press  $\overline{[} \blacktriangle ]$  or  $\overline{[} \blacktriangledown ]$  to  $\overline{[}$  Auto Erasel.
- 4. Press  $[\triangleright]$  or  $[\triangleleft]$  to select  $[ON]$ .
- 5. Press [MENU] to exit.
- 6. It will automatically delete all captured photos when it is turned off.

# <span id="page-25-2"></span>**8.13 I would like to record motion images (Record).**

#### **8.13.1. Setting the image quality**

- 1. Press [MENU] on the **remote control** or **control panel** to enter the setting menu.
- 2. Press  $\left[\triangleright\right]$  or  $\left[\triangleleft\right]$  to the [Storage] menu.
- 3. Press  $[\nabla]$  to find [Image Quality].
- 4. Press [ $\blacktriangleright$ ] or [ $\blacktriangleleft$ ] to select among [High/Medium/Low].
- 5. Press [MENU] to exit.

#### **8.13.2. Recording motion images**

- 1. Press [RECORD] on the **remote control** or **control panel** to start recording videos.
- 2. Press [RECORD] again to stop recording.

#### **<Remark> Record sounds with the built-in microphone of the control panel.**

#### **8.13.3. Playing image**

- 1. Press [PLAYBACK] on the **remote control** or **control panel** to display thumbnails of all videos recorded.
- 2. Press  $[\triangleright]$  or  $[\triangle]$  or  $[\triangle]$  or  $[\triangledown]$  to select files to browse.
- 3. Press [ENTER] for full-screen play.
- 4. Press  $\left[ \triangle 1 \right]$  or  $\left[ \triangledown \right]$  to adjust the volume of the video. **<Note> When motion images are played back, the volume of Audio Out can be controlled by up/ low arrow keys. In any other**  modes, you are not allowed to control volume using  $[4]$  or  $[\nabla]$ **key.**
- 5. Press  $[\triangleright]$  or  $[\triangleleft]$  to turn to the previous/next video.
- 6. Press [SOURCE] to exit.

**<Note> Only the files recorded can be played, and when live sound output is not available, additional amplifier can be connected to AUDIO OUT.** 

# <span id="page-26-0"></span>**8.14 I would like to switch a part of the live image (PAN)**

#### Use **Remote control**:

- 1. Press [PAN] to enter the image pan mode.
- 2. Press  $\left[\triangle\right]$  or  $\left[\blacktriangledown\right]$  or  $\left[\blacktriangle\right]$  or  $\left[\blacktriangleright\right]$  to move and view the partial enlarged images.
- 3. Press [PAN] to exit the partial enlarged mode.

# <span id="page-26-1"></span>**8.15 I would like to play the slides (Slide Show)**

### **8.15.1 Setting the slide show effect:**

- 1. Press [MENU] on the **remote control** or **control panel** to enter the setting menu.
- 2. Press  $[\triangleright]$  or  $[\triangleleft]$  to the [Storage] menu.
- 3. Press [▼] to find the [Slide Show Effect].
- 4. Press [ $\blacktriangleright$ ] or [ $\blacktriangleleft$ ] to select image switch mode between [Off / Shutter / Right / Down / Side / Open].
- 5. Press [MENU] to exit.

#### **8.15.2 Setting delay time**

- 1. Press [MENU] on the **remote control** or **control panel** to enter the setting menu.
- 2. Press  $[\triangleright]$  or  $[\triangleleft]$  to the [Storage] menu.
- 3. Press  $[\nabla]$  to find [Delay].
- 4. Press  $\boxed{\blacktriangleright}$  or  $\boxed{\blacktriangleleft}$  to select image switch mode between [0.5 Sec / 1] Sec / 3 Sec / 5 Sec / 10 Sec / Manual].
- 5. Press [MENU] to exit.

#### **8.15.3 Activating/Stopping the slide show**

#### **<Note> Images over 8 MB, cannot be played.**

#### **If you use the remote control or the control panel:**

- 1. Press [SLIDE SHOW] to start playing.
- 2. Press [SLIDE SHOW] again to stop playing.

# <span id="page-27-0"></span>**8.16 I would like to view the X-ray film**

- 1. Place an X-ray film to be displayed under the camera.
- 2. Press [Lamp] button on the control panel to switch on the *Backlight* (in the sequence of arm lamp/backlight/OFF)
- 3. Press [AUTO TUNE] button to optimize the image.

# <span id="page-27-1"></span>**8.17 I would like to compare images (PBP)**

This function will compare and contrast a live image with a captured image.

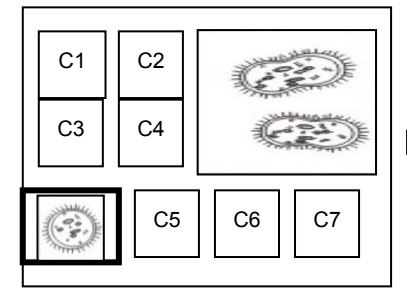

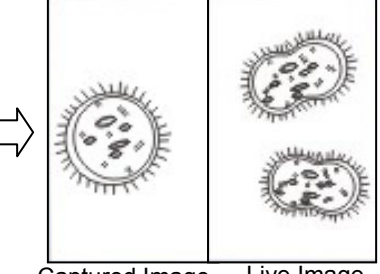

Captured Image Live Image

#### **Use Remote control**

- 1. Press [PBP] to enter the PBP (Picture by Picture) photo selection screen.
- 2. Press  $[\triangle]$  or  $[\blacktriangledown]$  or  $[\triangle]$  or  $[\blacktriangleright]$  to select the file to be compared.
- 3. Press [ENTER] to activate image comparison.
- 4. Press  $[\triangleright]$  or  $[\triangleleft]$  to move the image left or right. **<Remark> Press [ENTER] to switch between the captured and live images.**
- 5. Press [PLAYBACK] to return to image thumbnails.
- 6. Repeat Steps  $2 \sim 4$ .
- 7. Press [MENU] to exit.

# <span id="page-28-0"></span>**8.18 I would like to resume the factory default setting (Factory Reset)**

### **8.18.1 Use the OSD menu**

- 1. Press [MENU] on the **remote control** or **control panel** to enter the setting menu.
- 2. Press  $[\triangleright]$  or  $[\triangleleft]$  to the [Advanced] menu.
- 3. Press  $\lceil \mathbf{v} \rceil$  to the [Factory Reset].
- 4. Press [Decapter] to select [Yes].
- 5. Press [ENTER] to activate.

### **8.18.2 Use Compound Key**

1. Use the **remote control** or **control panel**, and press **[Enter + Auto Tune]** simultaneously to restore the initial value.

# <span id="page-28-1"></span>**8.19 I would like to reduce the image noise (Projector Type)**

- 1. This function enables Document Camera to automatically clear image noise. The noise is especially obvious when Document Camera is connected to a DLP projector. You can set the DLP projector to improve the image quality.
- 2. If there is special noise when VGA out is connected, please set DLP option to improve the image quality.

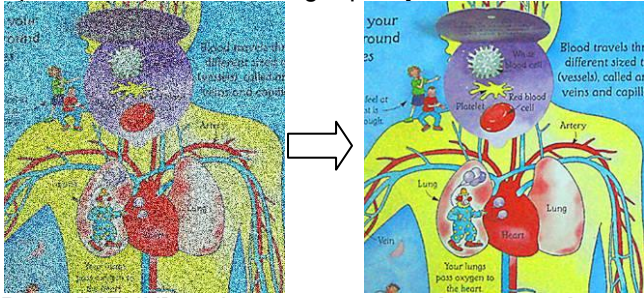

- 3. Press [MENU] on the **remote control** or **control panel** to enter the setting menu.
- 4. Press  $[\triangleright]$  or  $[\triangleleft]$  to the [Setting] menu.
- 5. Press [▼] to enter [Projector Type].
- 6. Press  $[\triangleright]$  or  $[\triangleleft]$  to select **[LCD/DLP]**.
- 7. Press [MENU] to exit.

# <span id="page-29-0"></span>**8.20 I would like to control projector.**

#### **8.20.1 Connecting to a computer**

Connect DVP508 to a computer, and for connecting method, refer to User Manual **4.8 Connecting to a Computer with RS232**.

#### **8.20.2 Installing application software**

- **8.20.2.1** Go to Dukanes website:\_\_\_\_WWW.dukane.com/av download the software **[Projector Control]** from the download page.
- **8.20.2.2** Extract the file and then click **[Setup.exe]** to install.
- **8.20.2.3** The installation wizard will guide you through the process. Please follow the on-screen instructions and press **[Next]** for the next step.

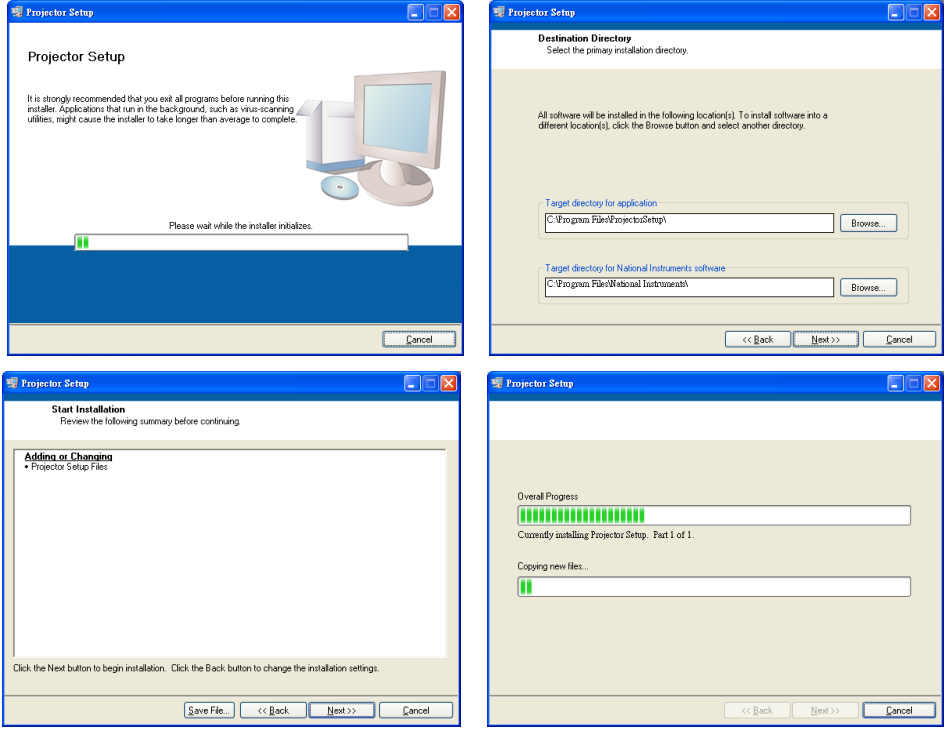

**8.20.2.4** When the installation is completed, press **[Finish]** to end the installation procedure.

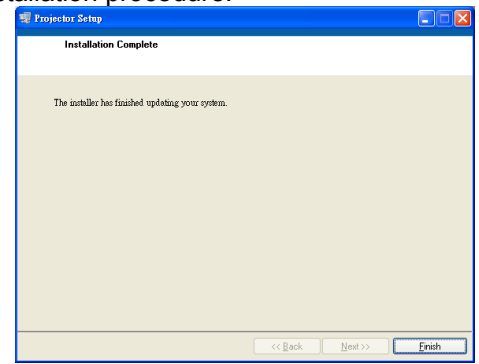

#### **8.20.3 Setting procedure**

**8.20.3.1** Click[Start]/[Programs]/**[Projector Setup]**

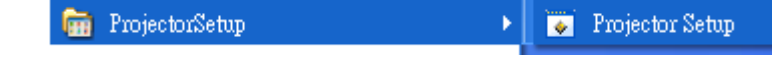

**8.20.3.2** When the procedure is started, a setting window will pop up.<br>**8.20.3.3** Press **ICONNECTI** to set up the connection. **ICom Port1 8.20.3.3** Press **[CONNECT]** to set up the connection. **[Com Port]** lamp flashing green indicates a successful connection.

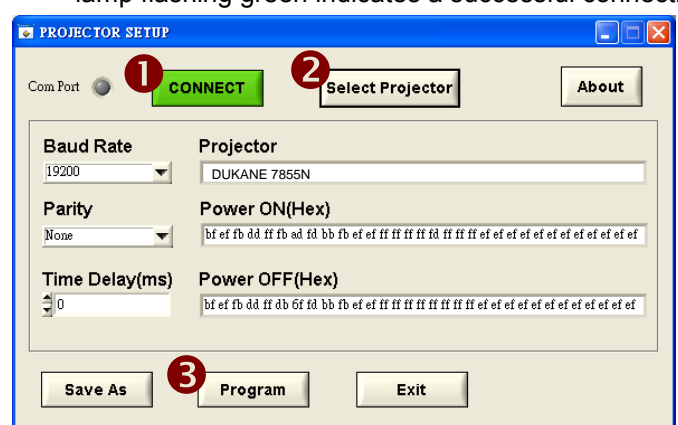

- **8.20.3.4** Press **[Select Projector]** to select the projector type and display information.
- **8.20.3.5** Press **[Program]** to switch DVP508 settings.
- **[Note]** If any setting is modified, press **[Save as]** to set up a **"\*.txt"** file for setting storage.
- **8.20.3.6** When the setting is completed, press **[Exit]** to exit.

#### **8.20.4 Connecting to a projector**

- **8.20.4.1** Remove the RS-232 cable from the computer.<br>**8.20.4.2** Connect the RS-232 cable to the RS-232 port
- **8.20.4.2** Connect the RS-232 cable to the RS-232 port on the projector.

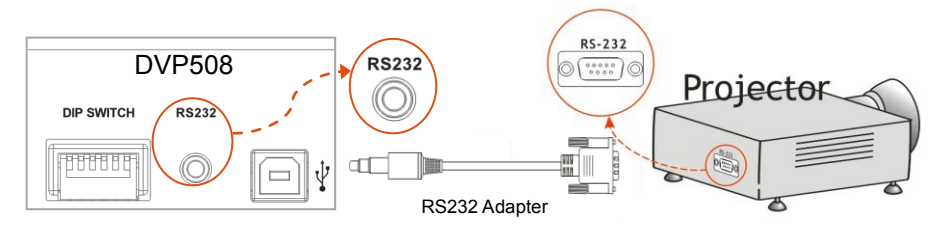

# **8.20.5 Control of projector**

- **8.20.5.1** Press **[Projector ON]** on the **control panel** to turn on the projector.
- **8.20.5.2** Press **[Projector OFF]** on the **control panel** to turn off the projector.

# <span id="page-31-0"></span>**8.21 Using a SD card**

#### **8.21.1 Deactivate the write protect function (SD Lock)**

If the write protect function of the SD card is activated, you will not be able to use the **Capture** function, although you can still read the files in it. Adjust the Lock of the SD card to deactivate the write protect function.

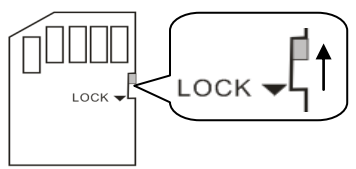

#### **8.21.2 Inserting a SD card**

8.20.2.1 The screen will display [Copy to SD card] and ask if you would like to copy the files saved in the DVP to a SD card. **Example 3 Press [▶] or [◀] on the control panel to select.** 

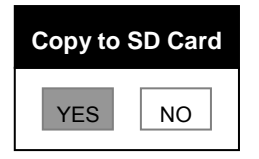

8.20.2.2 The screen will display as follow, once you insert an unformatted SD card:

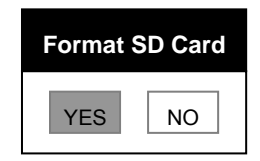

 $\triangleright$  Press  $[\triangleright]$  or  $[\triangleleft]$  on the **control panel** to select. **<Note> The data previously saved on the SD card will be erased when it is formatting.** 

#### **8.21.3 Ejecting a SD card**

**<Note> Turn the power off before ejecting the SD card to avoid damaging the SD card.** 

# <span id="page-32-0"></span>**8.22 Computer-related functions**

Ensure that the USB cable is connected and the drivers are installed before using the computer-related functions. Refer to **Chapter 4 Installation and Connections** in this user manual.

#### **8.22.1 I would like to insert a photo in MS-Paint**

1. Click [File/From Scanner or Camera] in MS-Paint shown as the bottom left figure.

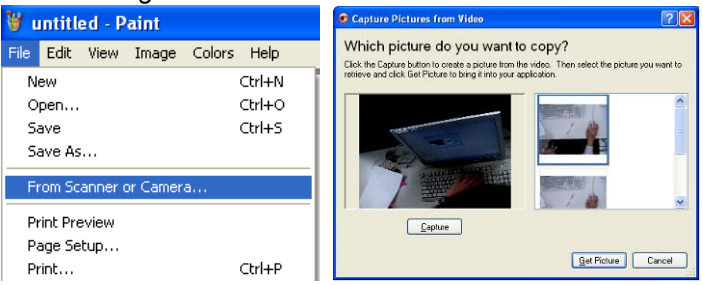

2. Click [Get Picture] will capture the photos of live images and insert the files in use shown as top right figure.

#### **8.22.2 I would like to insert a photo in** *MS-Word*

**<Remark> For Windows Office 2003 or later versions, please use the function with OneNote.**

1. Click [Insert / Image / From Scanner or Camera] in *MS-Word*.

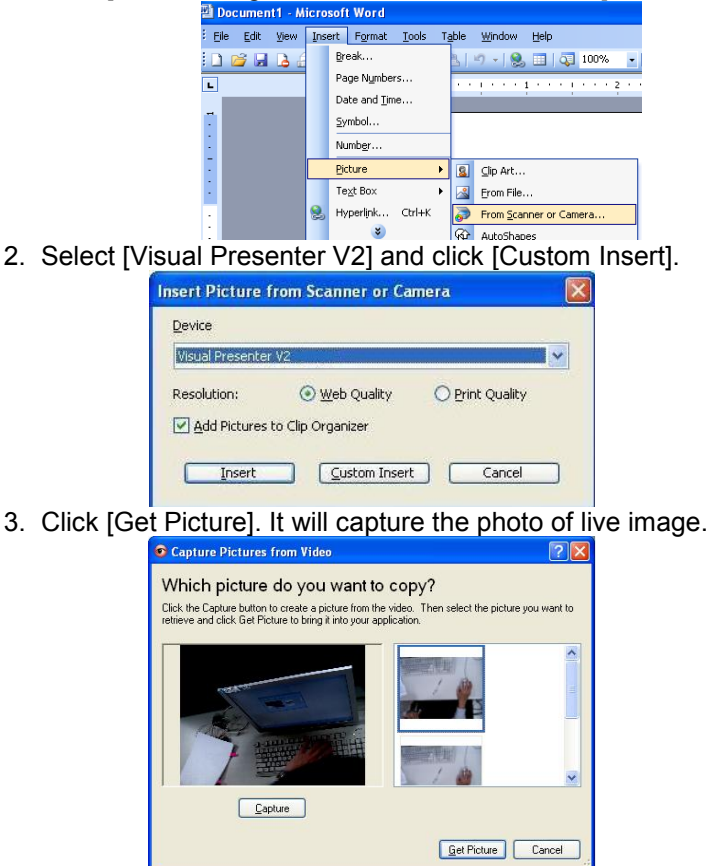

#### **8.22.3 I would like to change the setting of the DVP508 and then capture a photo in** *MS-Word*

1. Click [Insert / Image / From Scanner or Camera] in *MS-Word*.

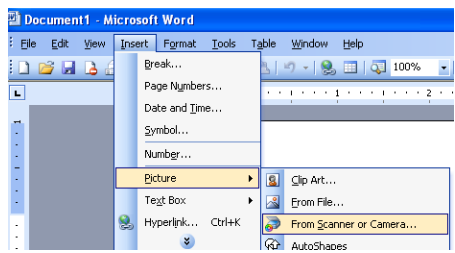

2. Select [Visual Presenter V2 TWAIN] and click [Custom Insert].

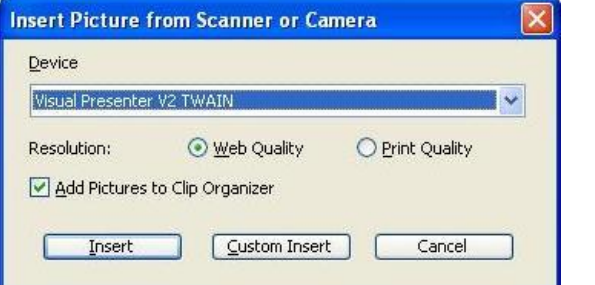

3. A window showing a live image (see below) will be displayed:

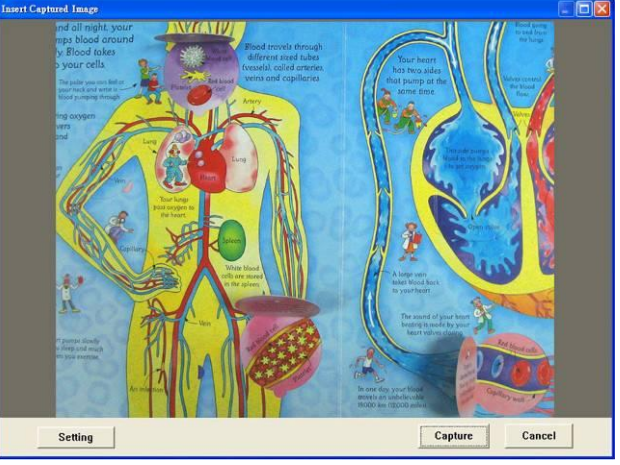

4. Press [Setting]

To control the DVP508 via the Camera Settings interface. The operating procedure is the same with the **remote control** and **control panel** of the DVP508. Refer to **User Manual Chapter 7 Control Panel / Remote Control and Setting Menu**.

- 5. Press [Capture] to capture images in *MS-Word*.
- 6. Press [Cancel] to exit.

#### **8.22.4 I would like to set the** DVP508 **as a webcam for** *Skype*

The DVP508 can be used as a webcam for teleconferencing software such as *Skype* or *MSN*. With Skype as an example, operating instructions are provided below:

- 1. Open *Skype* and enter [Tools] > [Options].
- 2. Select [Video Settings] > [webcam] > [Visual Presenter V2] and check Start my video automatically when I am in a call, as shown below.

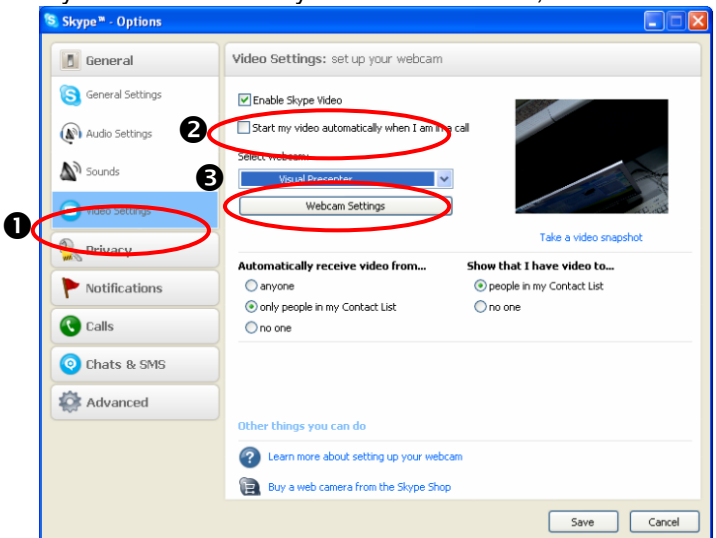

3. Start calling your contact. When both sides are connected, *Skype* will display the video screen.

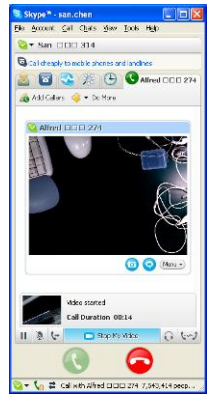

#### **8.22.5 I would like to set the** DVP508 **as a** *PC Camera*

- 1. Press [MENU] on the **control panel** or **remote control** to enter the setting menu.
- 2. Press  $[\triangleright]$  or  $[\triangleleft]$  to the [Storage] menu.
- 3. Press [▼] to find [USB Transfer].
- 4. Press [Decapter] to select [Camera].
- 5. A window will be displayed, showing the [Visual Presenter V2], as shown below.

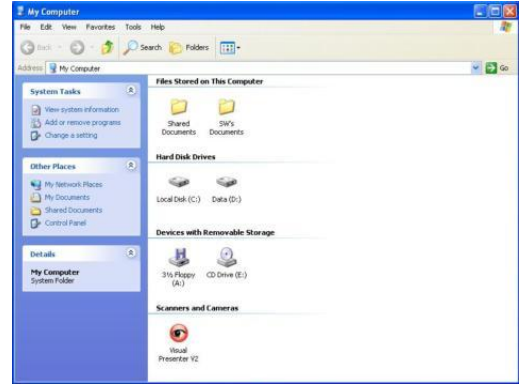

6. Click the [Visual Presenter V2].

#### **8.22.6 I would like to set the** DVP508 as a Removable Disc

- 1. Press [MENU] on the **control panel** or **remote control** to enter the setting menu.
- 2. Press  $[\triangleright]$  or  $[\triangleleft]$  to the [Storage] menu.
- 3. Press [▼] to find [USB Transfer].
- 4. Press [ $\blacktriangleright$ ] or [ $\blacktriangleleft$ ] to select [Storage device].
- 5. Press [MENU] to exit.
- 6. A [Removable Disc] will be displayed.

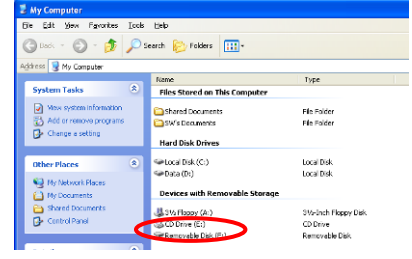

**<Remark> The Removable Disc will select SD card if a SD card has been inserted, but if a SD card has not been inserted, the Removable Disc is internal memory** 

**<Note> Doing this will disable the [Capture] function. Suggest you return it to [Camera] mode after using this function. Please follow the 8.21.5 Steps 1 ~ 5.** 

#### **8.22.7 I would like to connect Interactive Whiteboard**

To connect an Interactive Whiteboard, please go to the SD card or Dukanes website <u>(\_www.dukane.com/av\_) to down</u>load user manual for a specific brand.

# <span id="page-38-0"></span>**Chapter 9 Connecting to Microscope**

- 1 Mount the **microscope adaptor** (Optional accessory) onto the microscope. **<Note> Please choose an appropriate microscope adapter. Microscope adapter accessories are applicable to eyepieces of Ø 28mm, Ø 31mm, Ø 33mm, and Ø 34mm.**
- 2 The lens of DVP508 connects with the **microscope adapter**.

**If the eyepiece is Ø 33mm or Ø 34mm, only one Dukane microscope adapter is needed.**

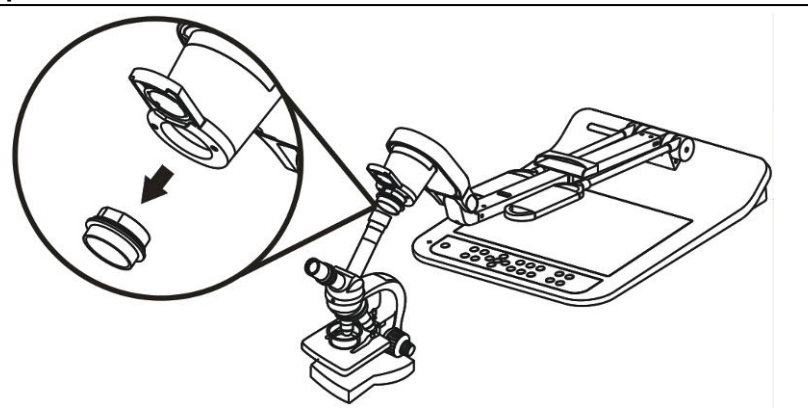

**If the eyepiece is Ø 28mm or Ø 31mm, you need two microscope adapters. (1. The Dukanes microscope adapter. 2. The microscope adapter suitable for the eyepiece size Ø 28mm or Ø 31mm).**

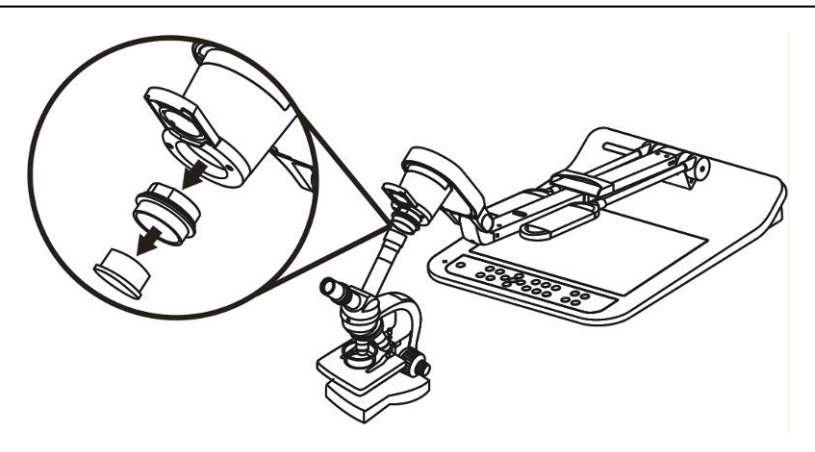

3 Select the **[Microscope]** Mode

- 3.1. If you use the **remote control** or the control panel
	- 3.1.1. Press [MENU] to enter the setting menu.
	- 3.1.2. Press  $[\triangleright]$  or  $[\triangleleft]$  to the [Display].
	- 3.1.3. Press [▼] to select [Mode].
	- 3.1.4. Press  $[\triangleright]$  or  $[\triangleleft]$  to the [Microscope].
- 4 If the image is not clear
	- 4.1. Please adjust the focus of microscope.
	- 4.2. Please press the **control panel** [AF] button to activate the auto focus.
- 5 Digital Zoom
	- 5.1. If you use the **remote control** or the control panel
		- 5.1.1. Press [MENU] to enter the setting menu.
		- 5.1.2. Press  $[\triangleright]$  or  $[\triangleleft]$  to the [Display].
		- 5.1.3. Press [▼] to select [Digital Zoom].
		- 5.1.4. Press  $[\triangleright]$  or  $[\triangleleft]$  to select  $[On]$ .
		- 5.1.5. Press [Zoom +] / [Zoom ]

#### **<Note> Please reset to normal mode after using the microscope, otherwise, you are unable to use zoom in/out function.**

- 1. Press [MENU] on the **remote control** or **control panel** to enter the setting menu.
- 2. Press  $[] \triangleright]$  or  $[] \triangleleft]$  to the [Display].
- 3. Press  $[\nabla]$  to select [Mode].
- 4. Press  $[\triangleright]$  or  $[\triangleleft]$  to the [Normal].

# <span id="page-40-0"></span>**Chapter 10 Packing the Machine**

- 1. Put the remote control back to the holder.
- 2. Fold back the camera head to align with the arm.
- 3. Turn the two lamp arms and the arm of camera head down and adjust them to be parallel with the platform.
- 4. Put the lens cap on the camera head.
- 5. Finally, fold the machine as in the following figure.

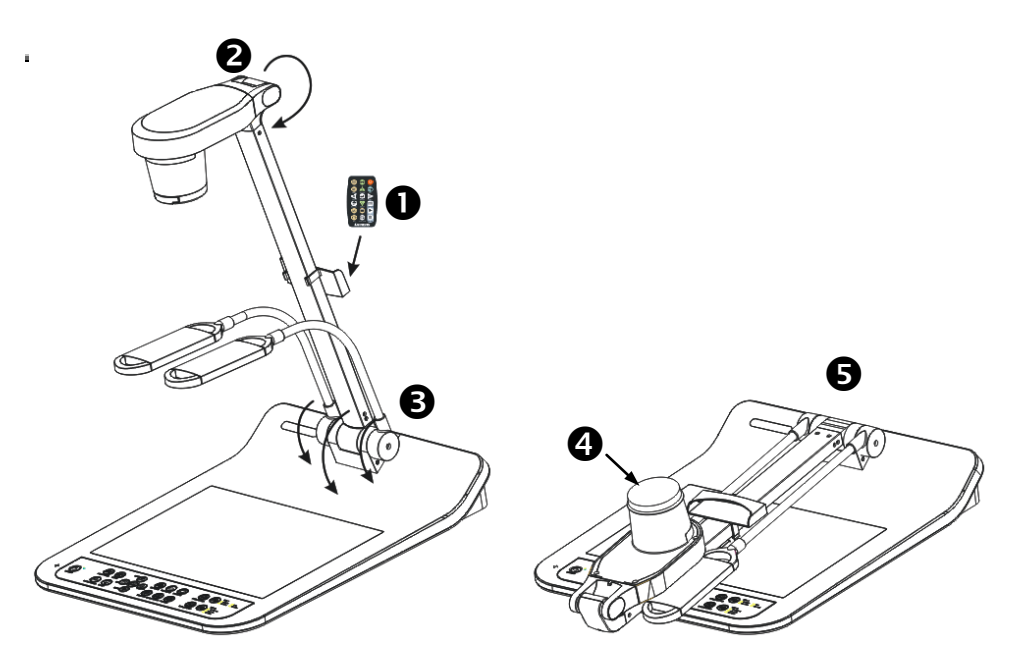

# <span id="page-41-0"></span>**Chapter 11 Troubleshooting**

This chapter describes problems you may encounter while using DVP508. If you have questions, please refer to related chapters and follow all the suggested solutions. If the problem still occurred, please contact our distributors or service center.

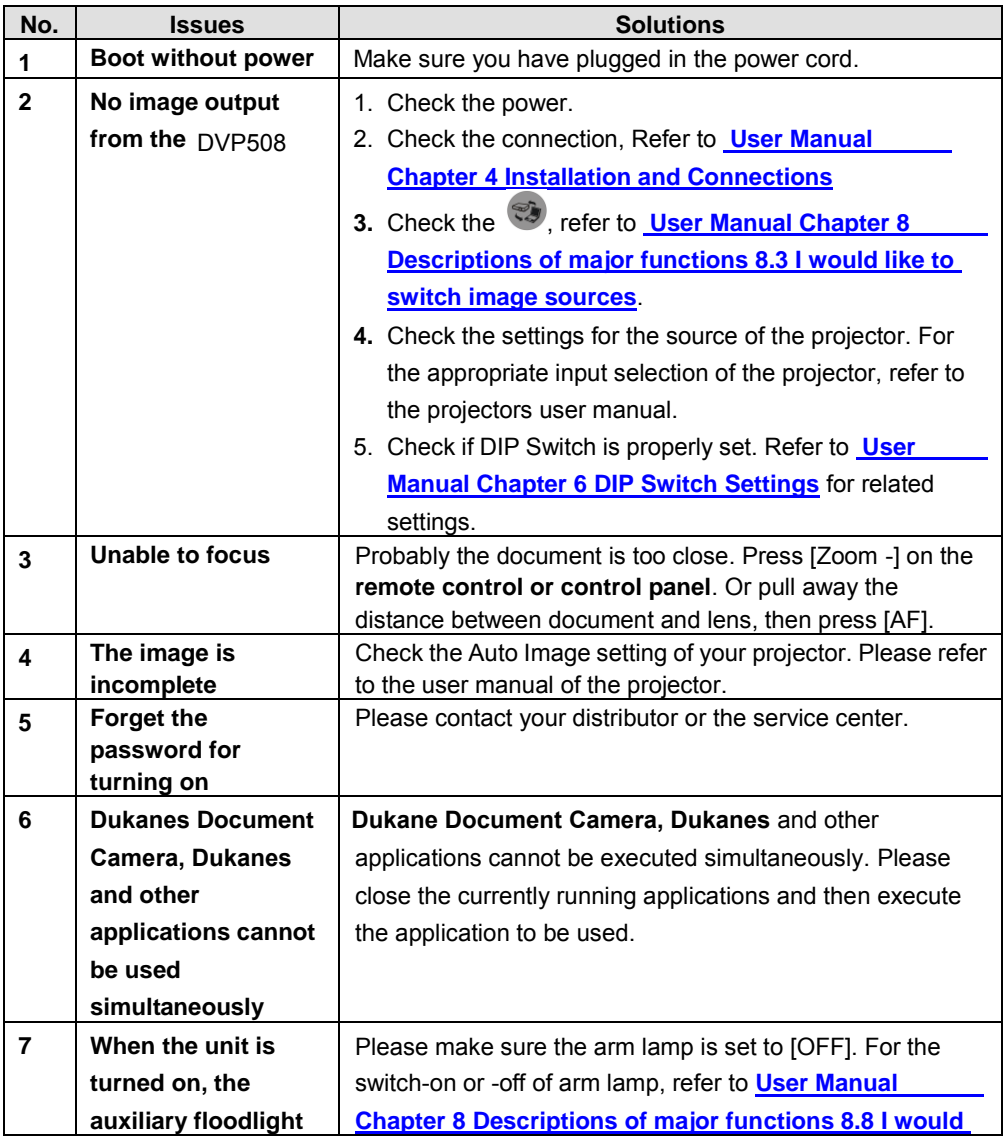

Download from Www.Somanuals.com. All Manuals Search And Download.

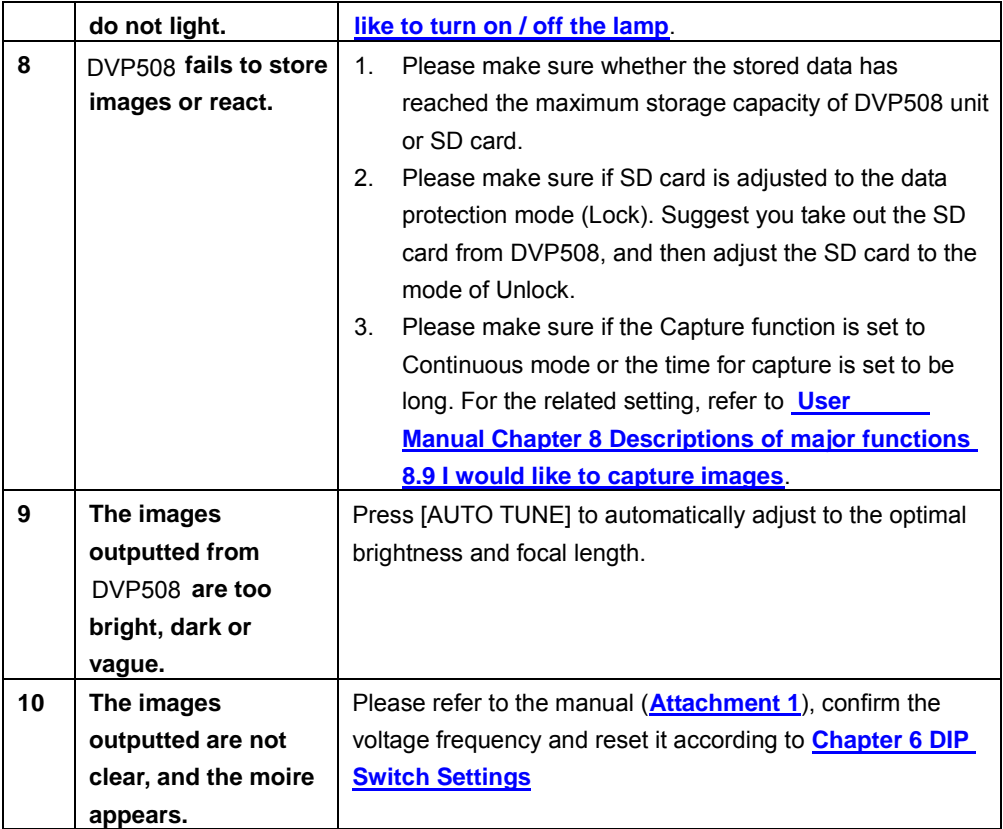

#### <span id="page-43-0"></span>World voltage & frequency

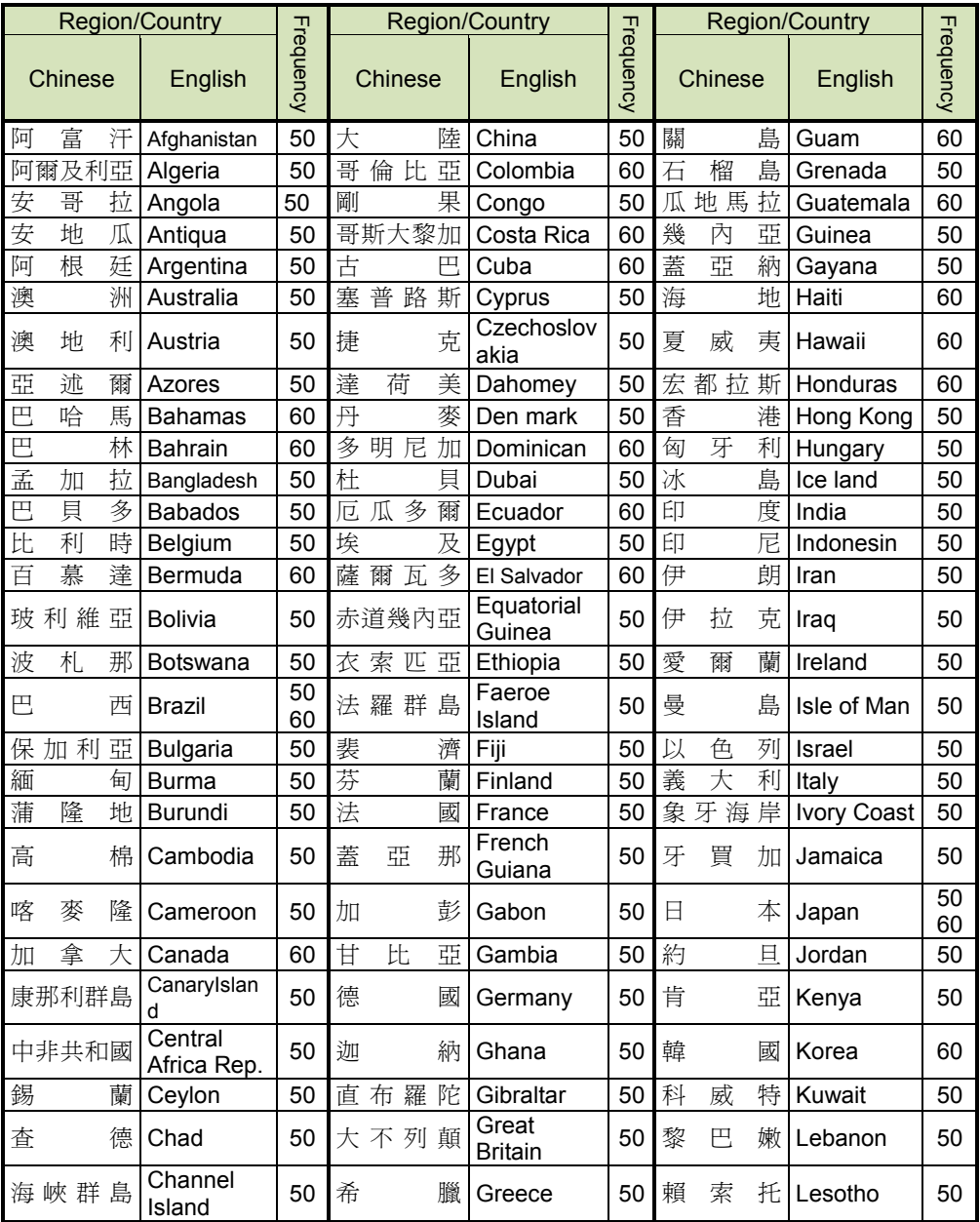

#### **English -** 43

Download from Www.Somanuals.com. All Manuals Search And Download.

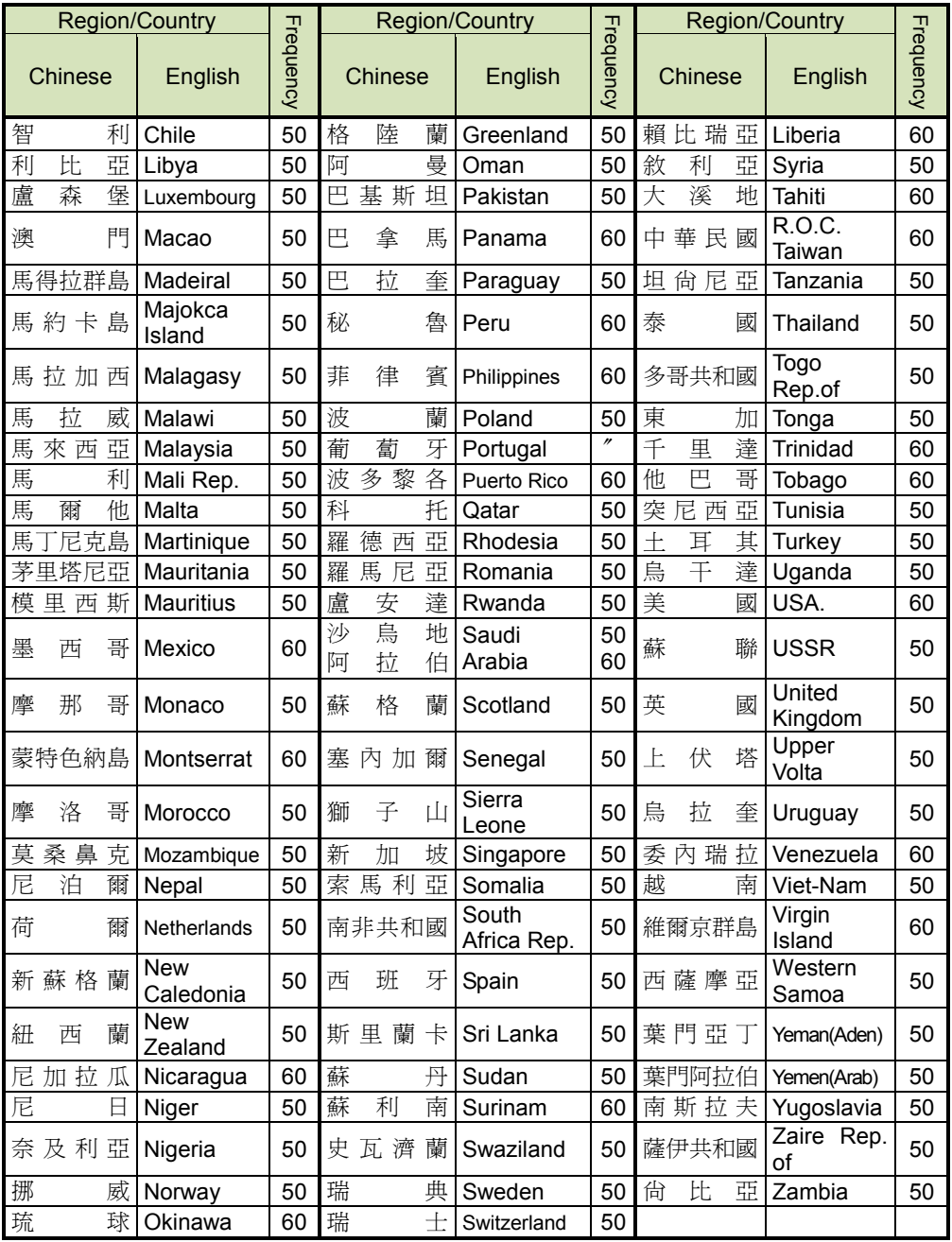

430-DVP508-User manual-00

Free Manuals Download Website [http://myh66.com](http://myh66.com/) [http://usermanuals.us](http://usermanuals.us/) [http://www.somanuals.com](http://www.somanuals.com/) [http://www.4manuals.cc](http://www.4manuals.cc/) [http://www.manual-lib.com](http://www.manual-lib.com/) [http://www.404manual.com](http://www.404manual.com/) [http://www.luxmanual.com](http://www.luxmanual.com/) [http://aubethermostatmanual.com](http://aubethermostatmanual.com/) Golf course search by state [http://golfingnear.com](http://www.golfingnear.com/)

Email search by domain

[http://emailbydomain.com](http://emailbydomain.com/) Auto manuals search

[http://auto.somanuals.com](http://auto.somanuals.com/) TV manuals search

[http://tv.somanuals.com](http://tv.somanuals.com/)